# ИНФОРМАЦИОННАЯ СИСТЕМА «EXON.СОД»

# ДОКУМЕНТАЦИЯ, СОДЕРЖАЩАЯ ИНФОРМАЦИЮ, НЕОБХОДИМУЮ ДЛЯ ЭКСПЛУАТАЦИИ ЭКЗЕМПЛЯРА ПРОГРАММНОГО ОБЕСПЕЧЕНИЯ, ПРЕДОСТАВЛЕННОГО ДЛЯ ПРОВЕДЕНИЯ ЭКСПЕРТНОЙ ПРОВЕРКИ

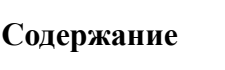

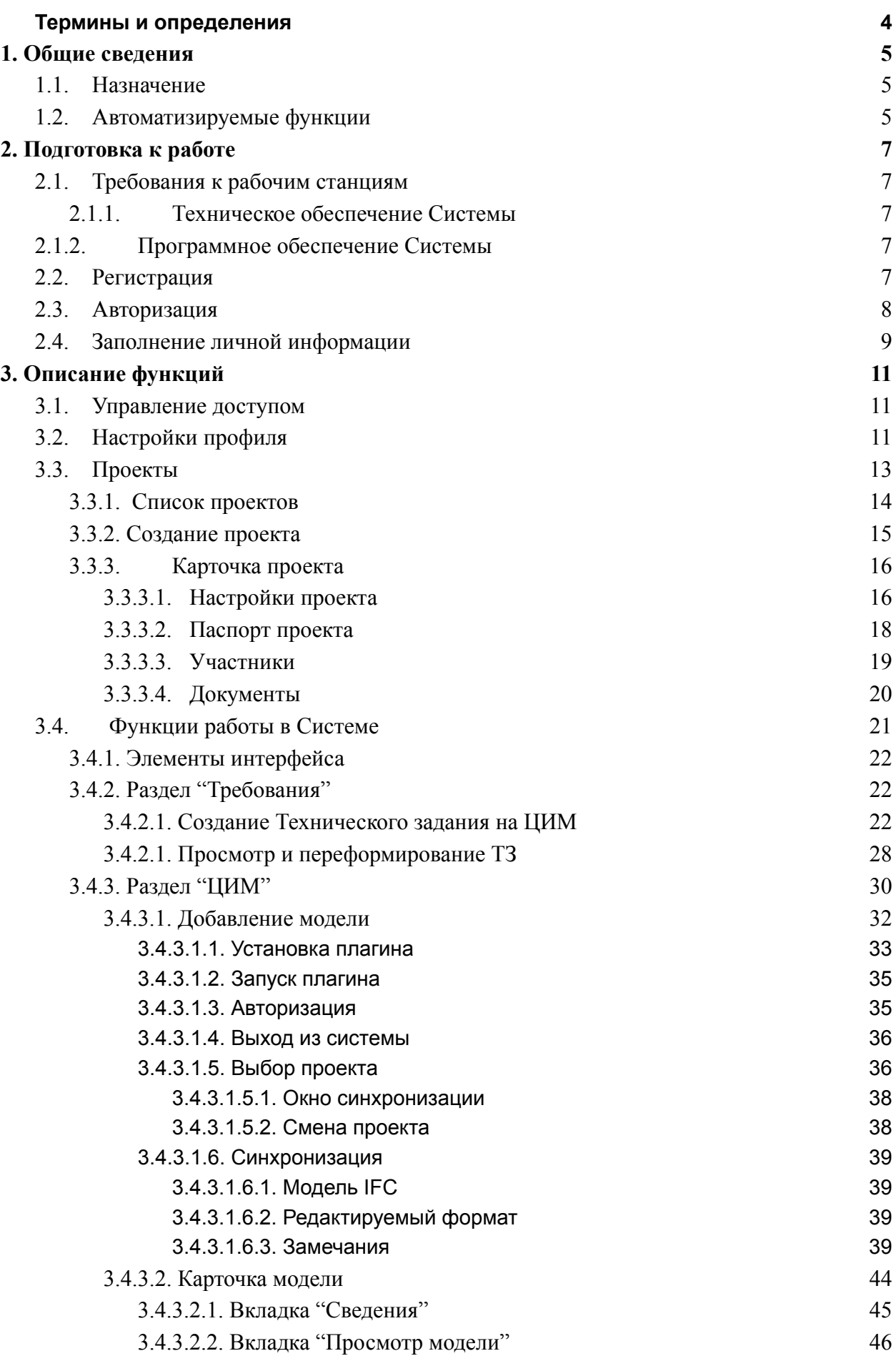

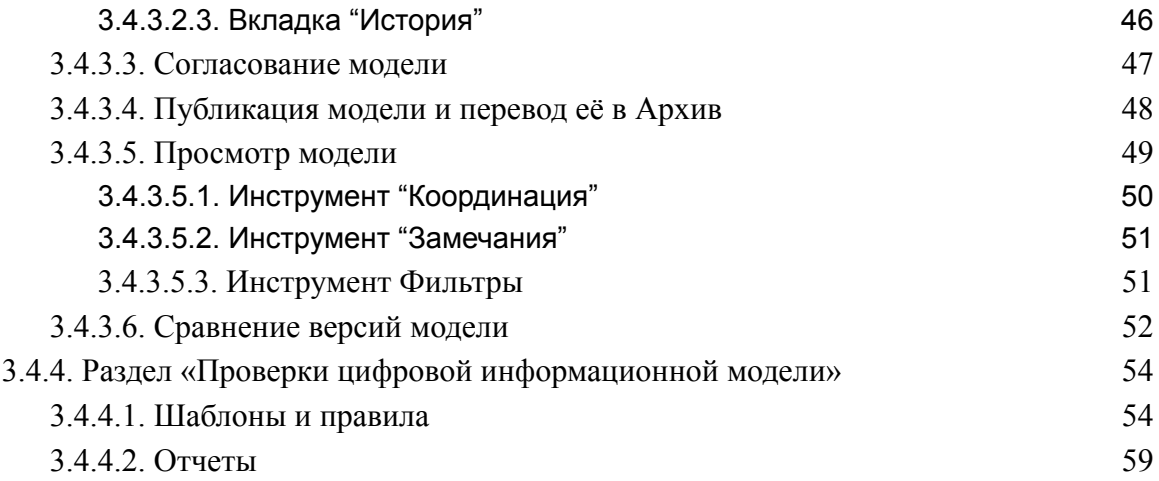

# <span id="page-3-0"></span>**Термины и определения**

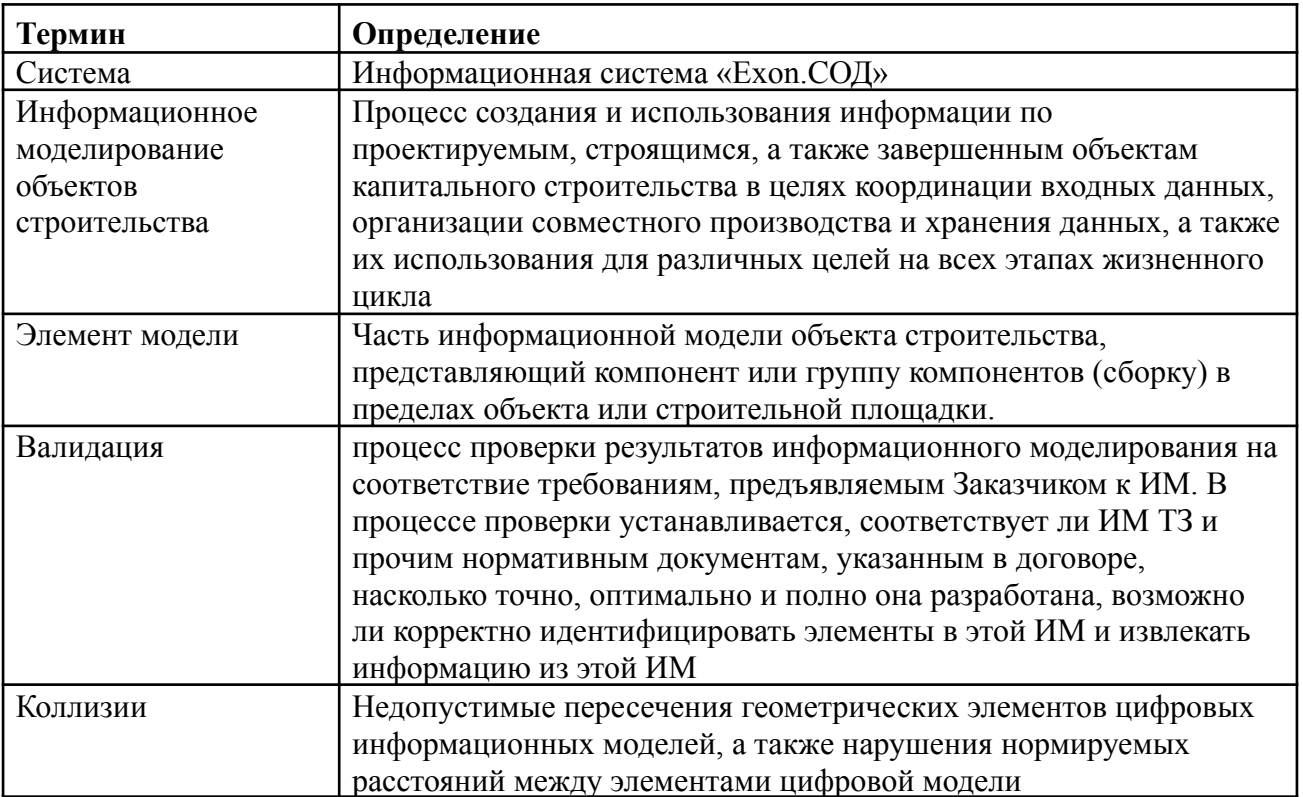

В настоящем документе используются следующие термины:

## В настоящем документе используются следующие сокращения:

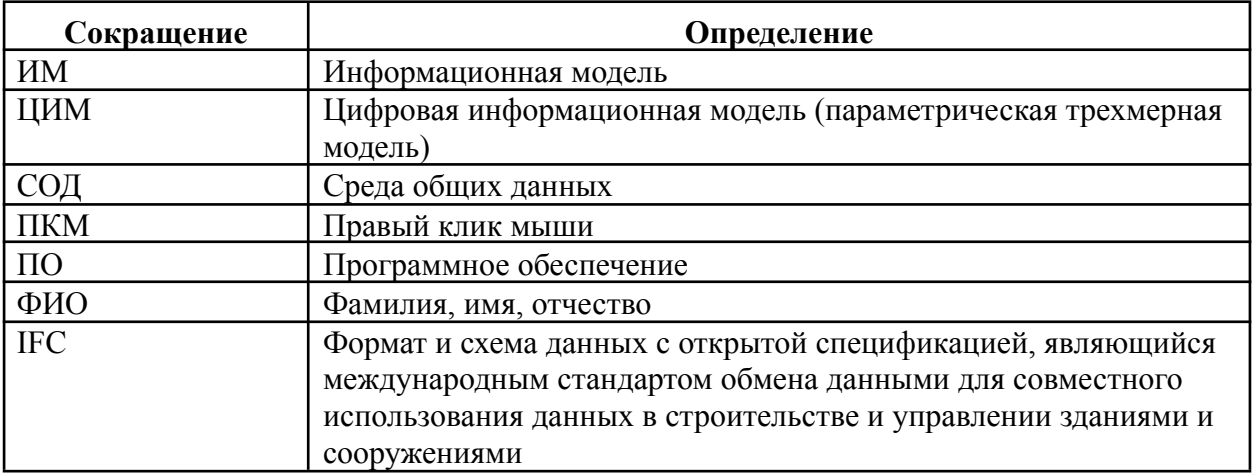

# <span id="page-4-0"></span>**1. Общие сведения**

#### <span id="page-4-1"></span>**1.1. Назначение**

Exon.СОД — среда общих данных, реализованная в виде цифровой платформы, являющаяся единым источником данных, предназначенная для предоставления единого пространства и совместной работы с ЦИМ, управлению требованиями к ЦИМ и проверке ЦИМ (далее — Система).

Система предоставляет единое интегрированное пространство, позволяющее объединить всех участников строительного процесса на основе цифровой информационной модели:

- Заказчик;
- Технический заказчик;
- Генеральный проектировщик;
- Проектировщик;
- Генеральный подрядчик;
- Субподрядчик;
- <span id="page-4-2"></span>- Стройконтроль

### **1.2. Автоматизируемые функции**

Система позволяет автоматизировать выполнение следующих функций:

Разработка требований при создании технического задания на проектирование объекта капитального строительства;

- Работа с цифровой информационной моделью;
- Проверка цифровой информационной модели.

В части разработки требований при создании технического задания на проектирование объекта капитального строительства Система позволяет:

- Формировать техническое задание на проектирование объекта капитального строительства;

- Осуществлять просмотр и переформирование технического задания на проектирование объекта капитального строительства.

В части работы с цифровой информационной моделью Система позволяет:

- Загружать цифровые информационные модели;
- Просматривать сведения о цифровой модели разных версий;
- Просматривать цифровую модель в разных ракурсах и разрезах;
- Сравнивать разные версии цифровой информационной модели.

В части проверки цифровой информационной модели Система позволяет:

- Формировать шаблоны и правила проверок;
- Формировать отчеты по результатам проверки.

Описание функций приведено в п. 3.4 данного документа.

# <span id="page-6-0"></span>**2. Подготовка к работе**

# <span id="page-6-1"></span>**2.1. Требования к рабочим станциям**

# <span id="page-6-2"></span>**2.1.1. Техническое обеспечение Системы**

Для работы с Системой рабочие станции пользователей должны удовлетворять следующим минимальным требованиям к аппаратному обеспечению, приведенным ниже (Таблица 1).

Таблица 1. Требования к конфигурации аппаратного обеспечения клиентской части

| Компонент          | Минимальная конфигурация                  |  |  |  |
|--------------------|-------------------------------------------|--|--|--|
| Процессор          | Intel(R) Core(TM) i5-3450 CPU $@$ 3.10GHz |  |  |  |
| Оперативная память | <b>8F6 SDRAM</b>                          |  |  |  |
| Жесткий диск       | $20$ Gb                                   |  |  |  |
| Видеоадаптер       | Встроен в системную плату                 |  |  |  |
| Сетевая плата      | Ethernet 100 Мбит                         |  |  |  |
| Дополнительное     | Монитор с разрешением не менее 1600х1200  |  |  |  |
| оборудование       | пикселей, мышь, клавиатура                |  |  |  |

# <span id="page-6-3"></span>**2.1.2. Программное обеспечение Системы**

Для работы с Системой рабочие станции пользователей должны удовлетворять следующим минимальным требованиям к программному обеспечению, приведенным ниже (Таблица 2).

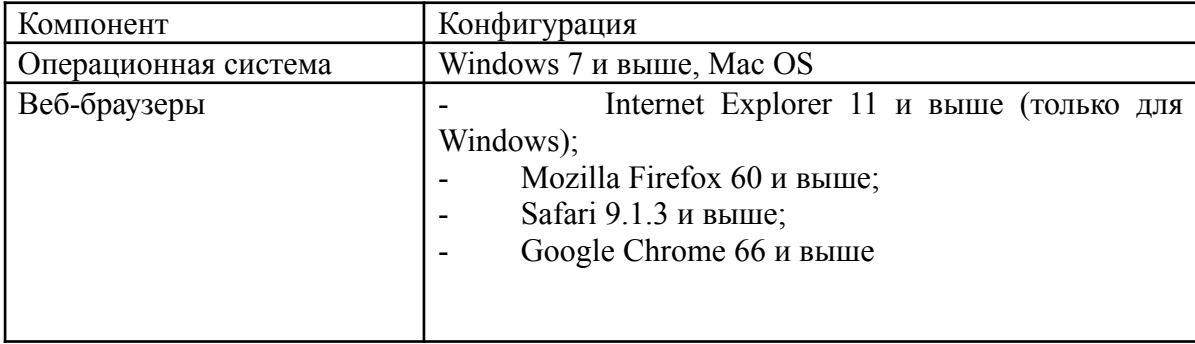

Таблица 2. Требования к конфигурации программного обеспечения клиентской части

# <span id="page-6-4"></span>**2.2. Регистрация**

Для регистрации в Системе необходимо:

- 1) Ввести в адресной строке веб-браузера адрес [https://suid-gis.exonproject.ru/.](https://suid-gis.exonproject.ru/)
- 2) В поле регистрации (Рисунок 1):

# Регистрация в Exon

Эл, почта

youremail@mail.ru

Я принимаю условия обработки персональных данных

#### Рисунок 1. Форма регистрации

- Указать адрес электронной почты, на который будут высланы данные для доступа.

Установить флаг в поле «Я принимаю условия обработки персональных данных». Для ознакомления с условиями обработки персональных данных необходимо перейти по ссылке.

3) После ввода адреса электронной почты и принятия условий нажать кнопку «Зарегистрироваться». На указанный адрес будет отправлено письмо со ссылкой на создание пароля. Обычно это происходит в течение 2-3 минут. Если вы пользуетесь корпоративной почтой, время ожидания может увеличиться в зависимости от частоты обновления вашего почтового сервера. Если Вы не получили письмо, проверьте папку «Спам». Если письма нет, обратитесь в службу технической поддержки.

4) В письме перейти по ссылке «Подтвердить e-mail». Ссылка действительна 1 день.

5) После подтверждения электронной почты придумать пароль. После создания пароля можно войти в Систему с использованием указанного адреса электронной почты и придуманного пароля (см. п. 2.3 данного документа).

#### <span id="page-7-0"></span>**2.3. Авторизация**

Для авторизации в Системе необходимо:

- 6) Ввести в адресной строке веб-браузера адрес [https://suid-gis.exonproject.ru/.](https://suid-gis.exonproject.ru/)
- 7) Ввести адрес электронной почты и пароль (Рисунок 2):

# Добро пожаловать!

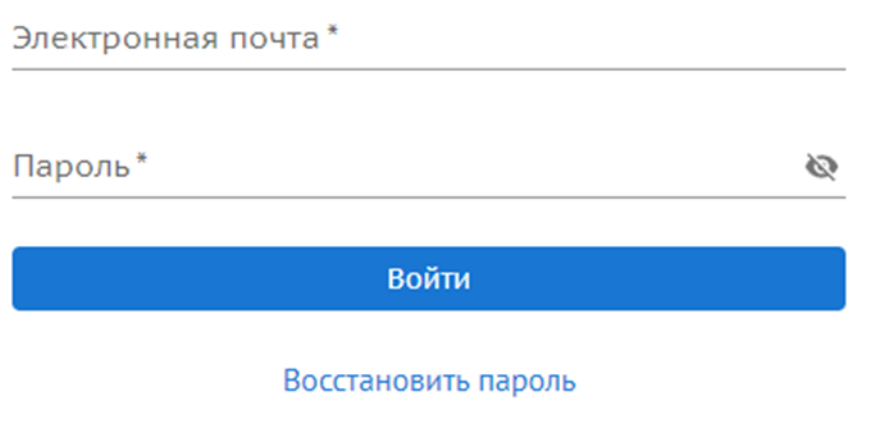

Нет аккаунта? Зарегистрироваться

Рисунок 2. Авторизация в Системе.

8) Нажать кнопку «Войти».

При успешной авторизации откроется экранная форма со списком проектов (Рисунок 3).

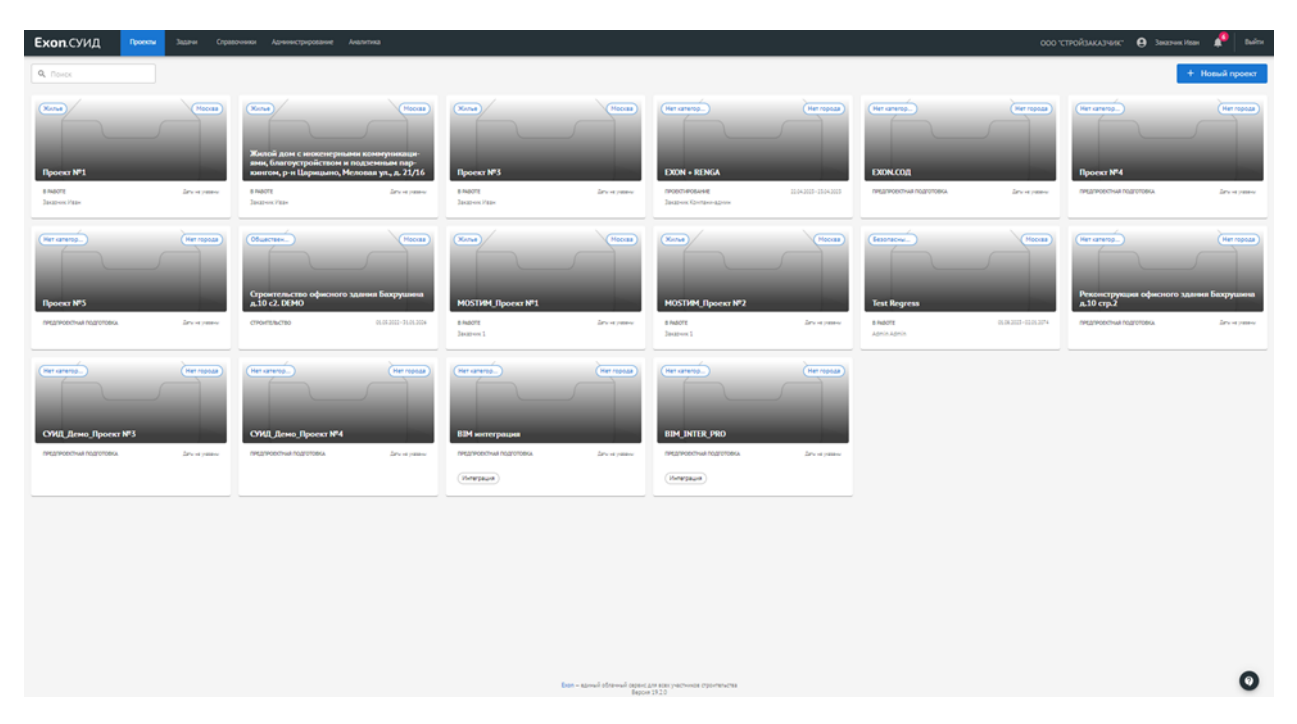

Рисунок 3. Проекты.

При возникновении проблем при входе в Систему обратитесь в службу технической поддержки support@gaskar.group.

# <span id="page-8-0"></span>**2.4. Заполнение личной информации**

При первом входе в Систему необходимо указать ФИО и ИНН Вашей организации (Рисунок 4):

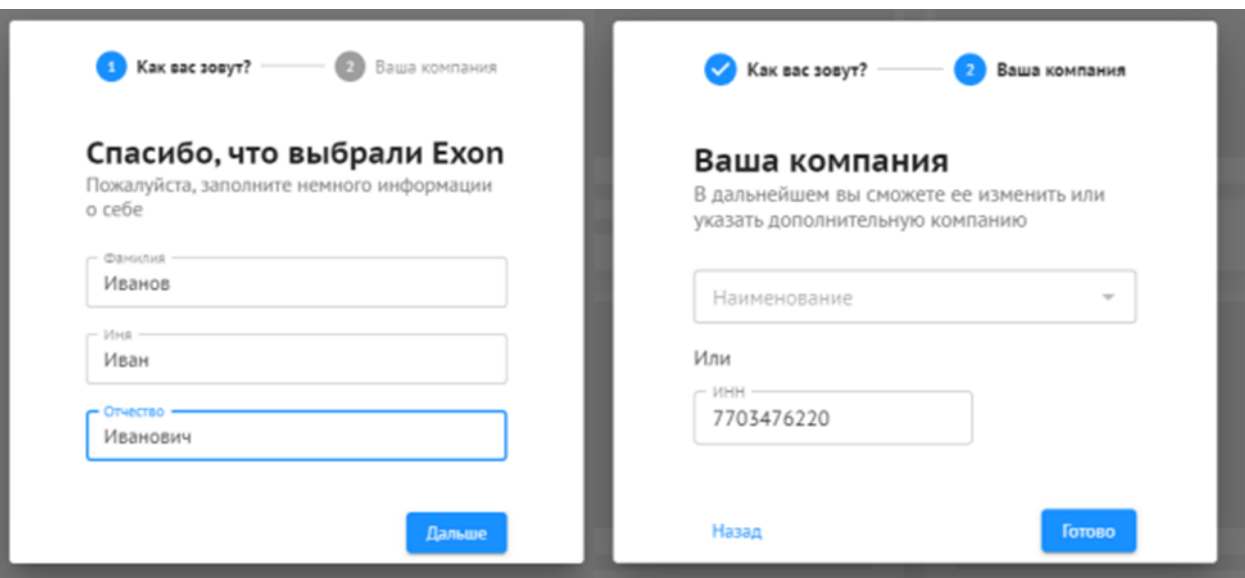

Рисунок 4. Заполнение личной информации.

После ввода ФИО и ИНН вы можете приступить к работе.

# <span id="page-10-0"></span>**3. Описание функций**

### <span id="page-10-1"></span>**3.1. Управление доступом**

Управление доступом в Системе осуществляется с помощью расширенной модели RBAC (Role Based Authorization Control) — TBAC (Task Based Authorization Control).

Роли в Системе сгруппированы:

- Системные:
	- Администратор Системы;
	- Администратор организации;
- Бизнес-роли:
	- Застройщик;
	- Технический Заказчик;
	- Генеральный проектировщик;
	- Проектировщик;
	- Генеральный подрядчик;
	- Подрядчик;
	- Субподрядчик;
	- Авторский надзор;
	- Региональный оператор;
	- Эксплуатирующая организация;
	- Инвестор;
	- Стройконтроль;
	- Ресурсоснабжающая организация;
	- Иная организация

# <span id="page-10-2"></span>**3.2. Настройки профиля**

Для настройки своего профиля необходимо нажать на наименование учетной записи в верхней части экрана (Рисунок 6):

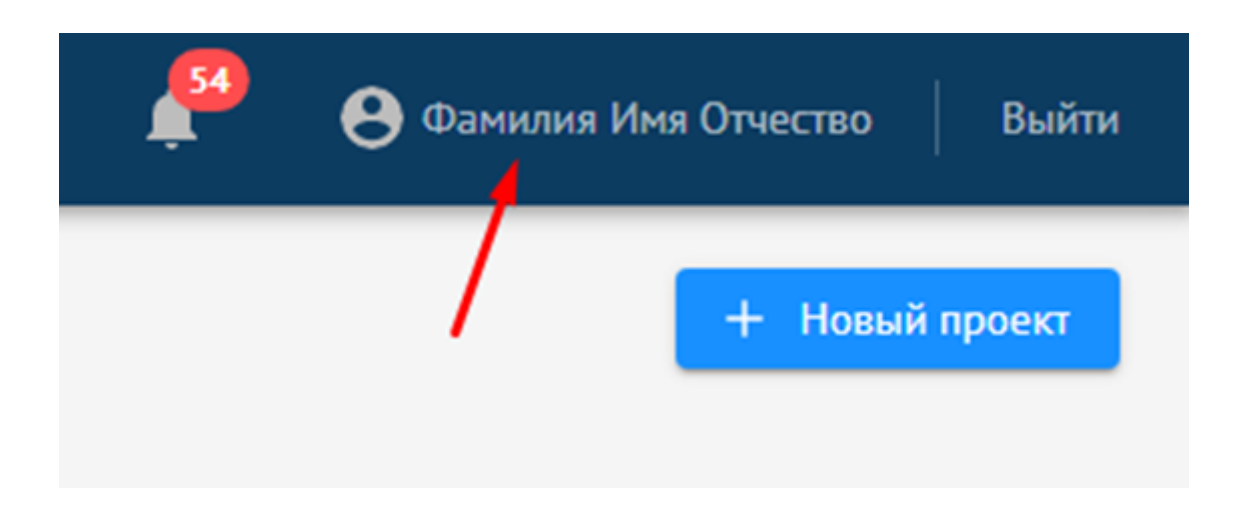

Рисунок 6. Настройка профиля.

Окно настройки профиля содержит вкладки:

- Вкладка «Информация» — основные данные о профиле (ФИО, дата рождения, сведения об организации) (Рисунок 7):

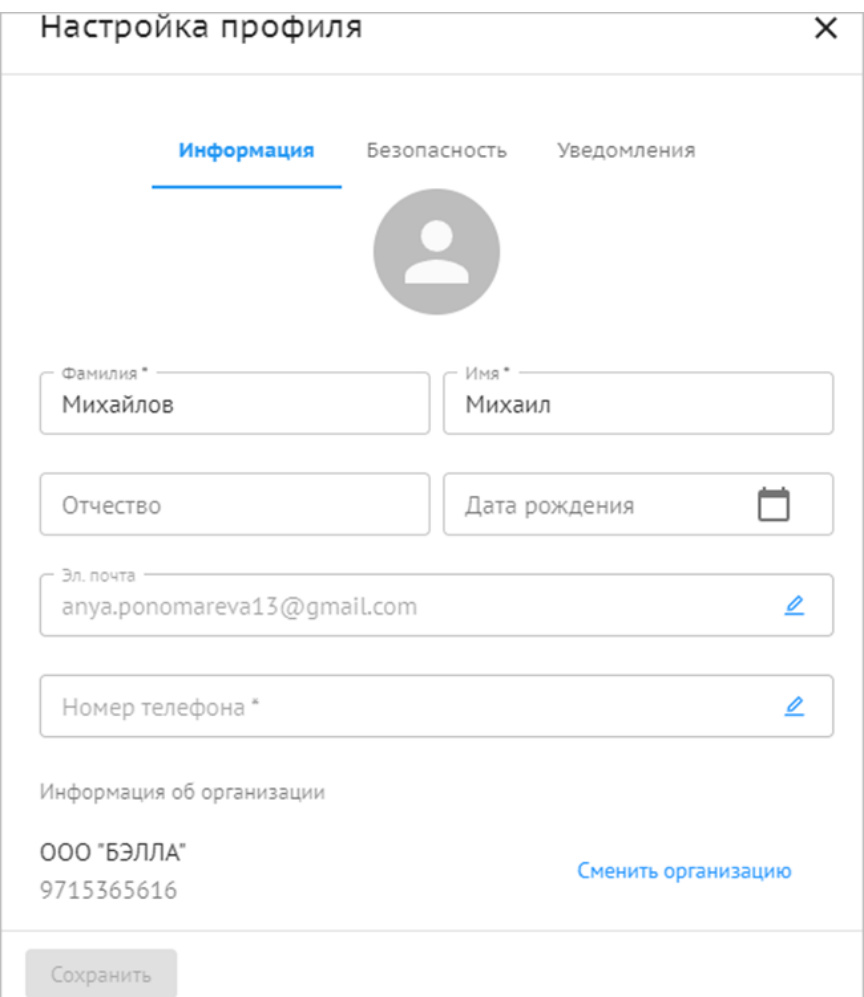

Рисунок 7. Вкладка «Информация».

- Вкладка «Безопасность» — смена пароля (Рисунок 8):

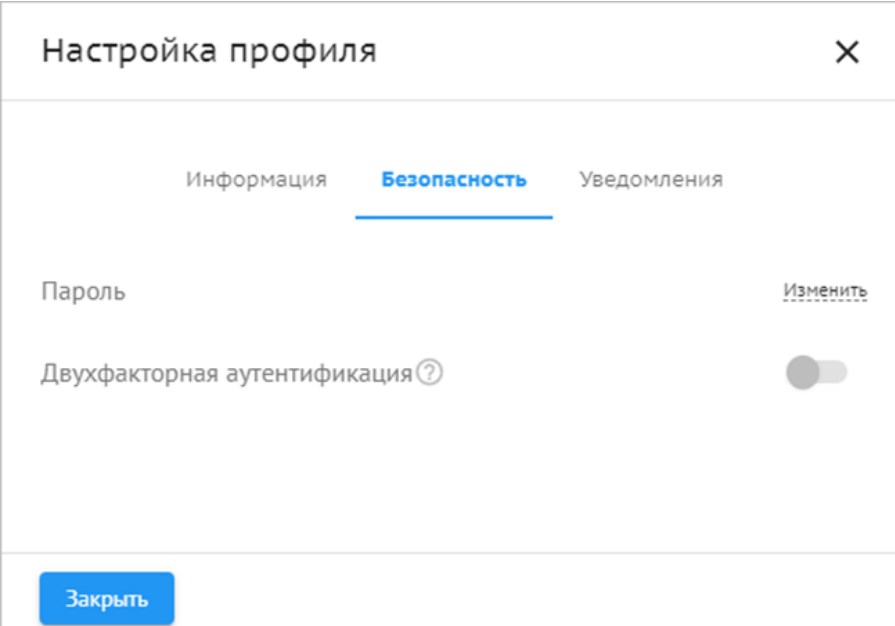

Рисунок 8. Вкладка «Безопасность».

- Вкладка «Уведомления» — настройка уведомлений (Рисунок 9):

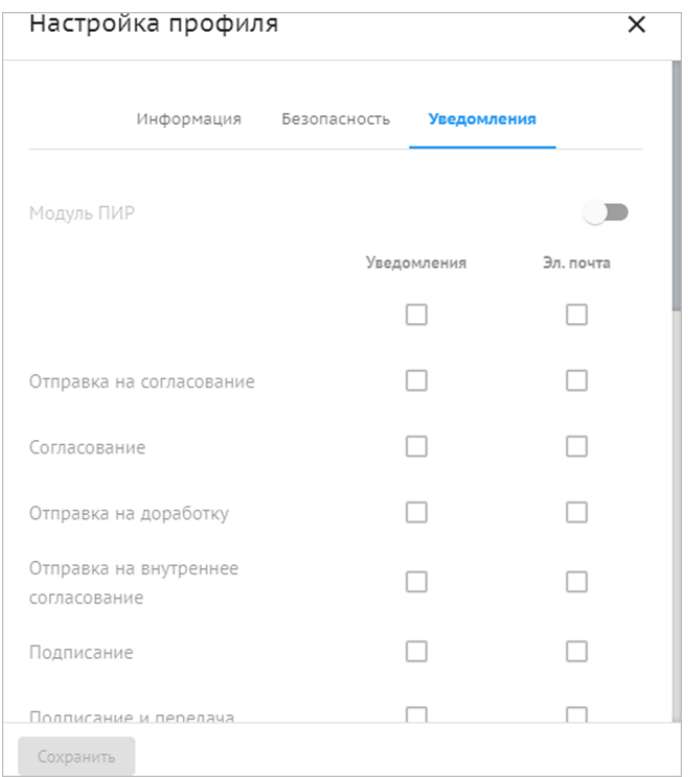

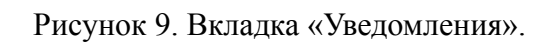

# <span id="page-12-0"></span>**3.3. Проекты**

Работа с Системой осуществляется в привязке к проекту. Проект — ключевая сущность Системы, характеризующаяся рядом атрибутов.

# <span id="page-13-0"></span>**3.3.1. Список проектов**

Список проектов доступен на вкладке «Проекты».

На вкладке «Проекты» отображаются (Рисунок 10):

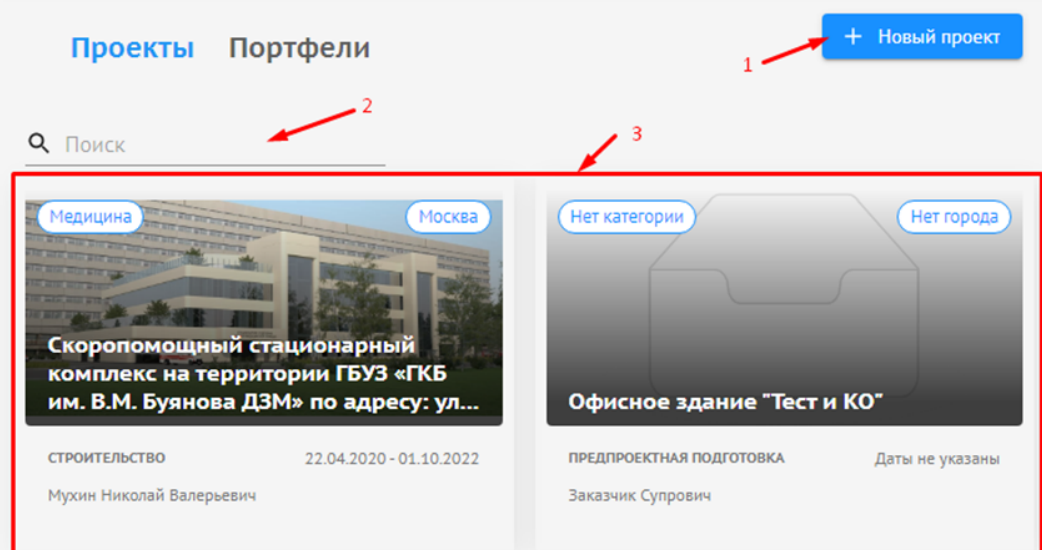

Рисунок 10. Список проектов.

- 1) Кнопка для добавления нового проекта;
- 2) Поле для поиска;

3) Список доступных пользователю проектов (которые он создал либо где он добавлен в команду проекта).

Для каждого проекта отображаются данные из карточки проекта (Рисунок 11):

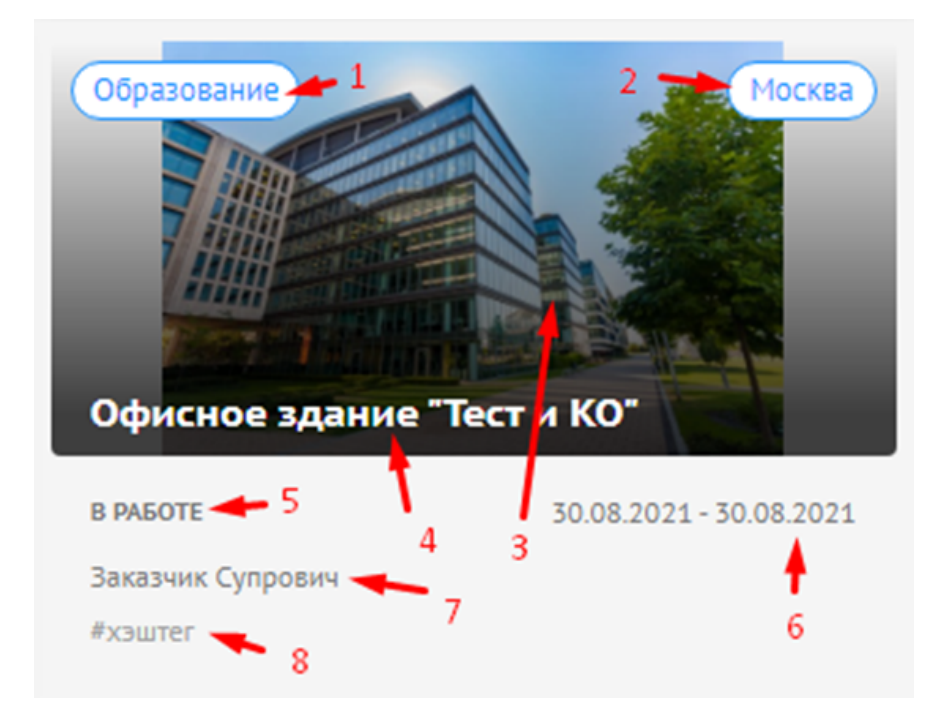

Рисунок 11. Данные проекта.

- 1) Назначение проекта;
- 2) Город;
- 3) Изображение проекта;
- 4) Наименование проекта;
- 5) Статус проекта;
- 6) Дата начала и окончания;
- 7) Руководитель проекта;
- 8) Хэштеги.

#### <span id="page-14-0"></span>**3.3.2. Создание проекта**

При создании проекта пользователь:

1) Указывает наименование проекта.

2) Назначает Руководителя проекта. Назначить Руководителя проекта можно следующими способами:

- Выбрать из списка пользователей организации Инициатора;

Ввести имя пользователя для поиска по списку. Если пользователь зарегистрирован, но еще не заходил в Систему, поиск осуществляется по адресу электронной почты. Если пользователь заходил — по ФИО пользователя, которое он указал в своем профиле;

Если пользователь не зарегистрирован в Системе, ввести адрес электронной почты. В этом случае на указанную электронную почту будет направлено приглашение для регистрации в Системе.

3) Подключает модули, доступные для проекта. Подключить / отключить модули можно в любой момент.

4) Подтверждает создание проекта. Дальнейшая работа с проектом осуществляется в карточке проекта.

5) Осуществляется в карточке проекта.

## <span id="page-15-0"></span>**3.3.3. Карточка проекта**

Страница проекта разделена на две области:

- Панель навигации. Содержит основную информацию о проекте и вкладки для работы с данными (Рисунок 12):

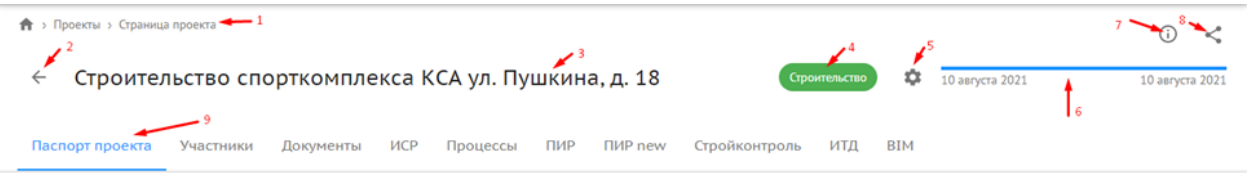

Рисунок 12. Карточка проекта.

- 1) Адресная строка проекта;
- 1) Кнопка возврата к списку проектов;
- 2) Наименование проекта;
- 3) Статус проекта;
- 4) Кнопка «Настройки проекта»;
- 5) Дата начала и окончания;
- 6) Подсказка;
- 7) Кнопка копирования ссылки на проект;
- 8) Кнопки навигации;
- 9) Рабочая область. Содержит вкладки для работы с проектом.

## <span id="page-15-1"></span>**3.3.3.1. Настройки проекта**

В разделе отображаются:

- Общие сведения о проекте (Рисунок 13):

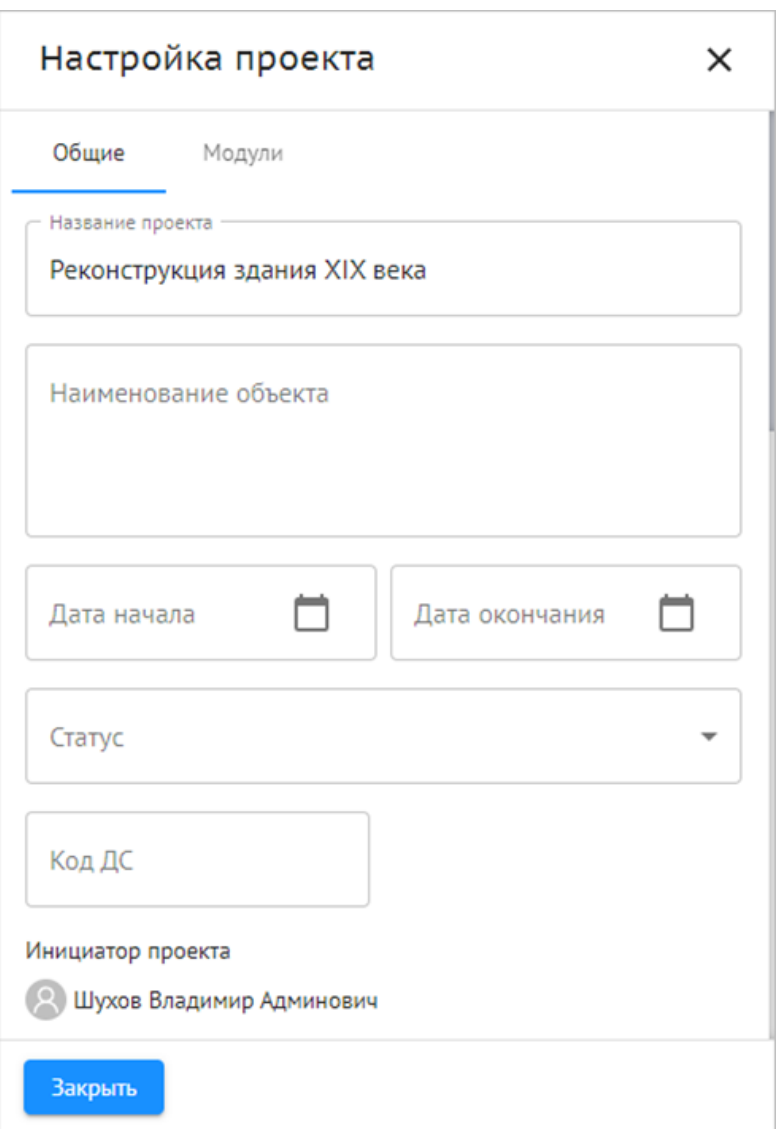

Рисунок 13. Настройки проекта, Общие сведения.

- Название проекта;
- Описание проекта;
- Наименование объекта;
- Срок начала и окончания проекта;
- Статус:
- Руководитель проекта / Администратор проекта;
- Назначение проекта;
- Адрес и т.д.
- Модули (Рисунок 14):

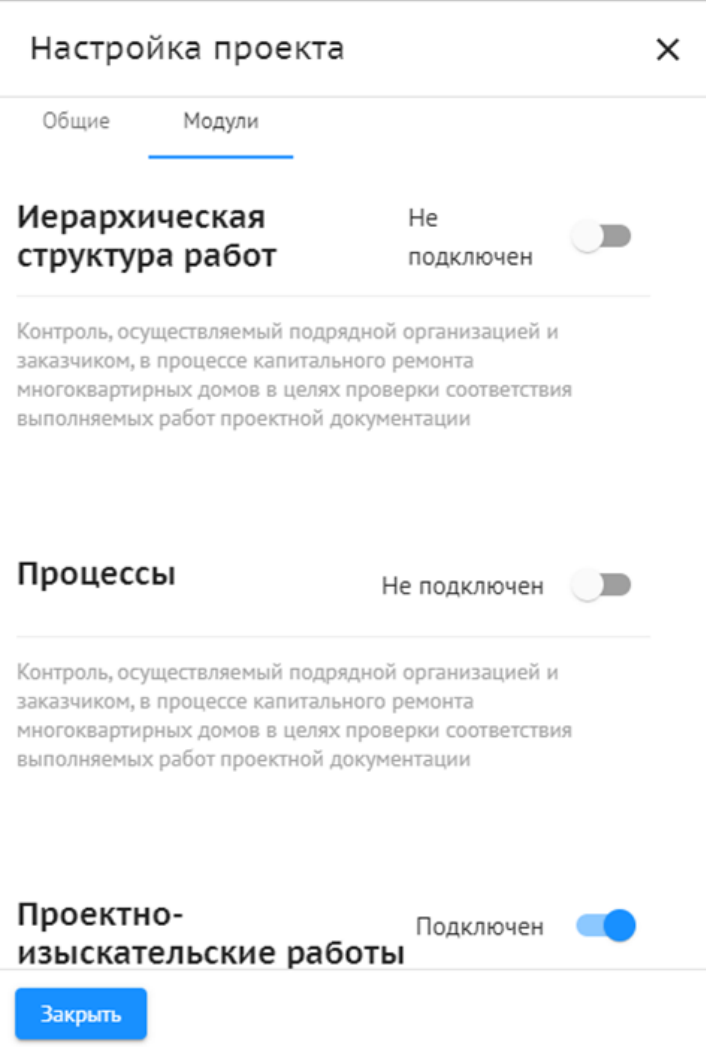

# Рисунок 14. Модули.

- Реализована возможность подключения модулей к проекту / отключения.

# <span id="page-17-0"></span>**3.3.3.2. Паспорт проекта**

На вкладке отображаются сведения (Рисунок 15):

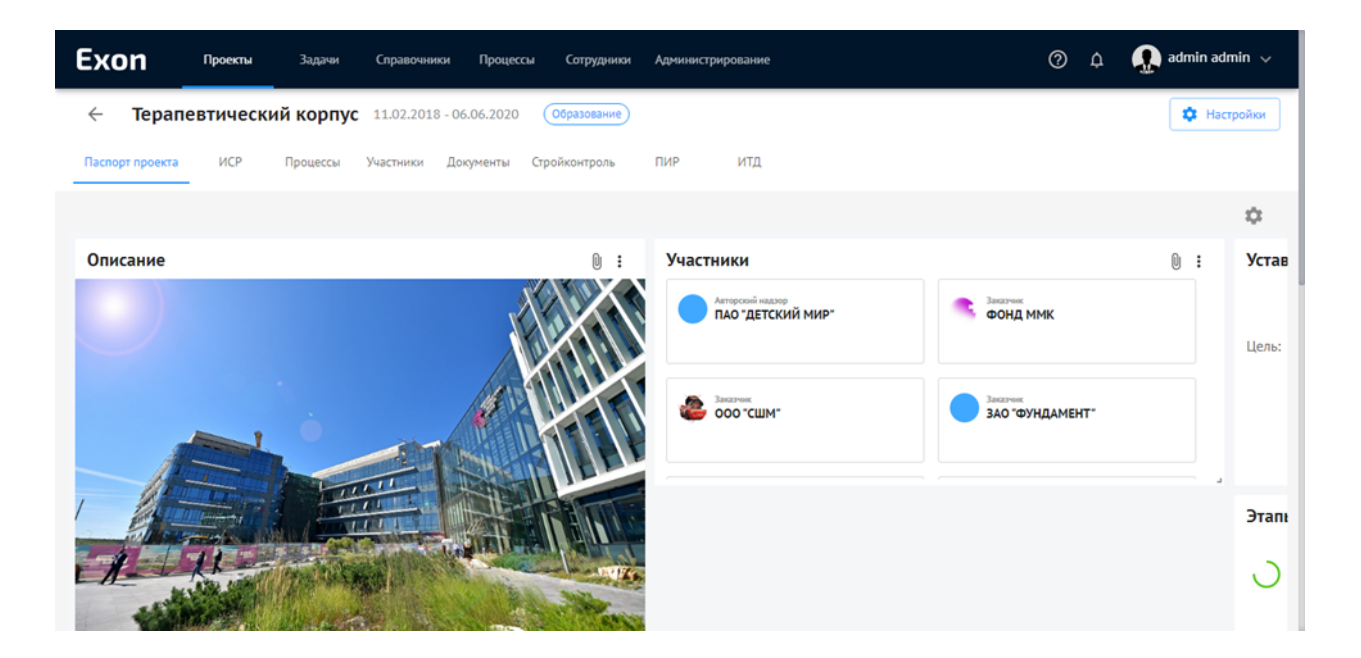

Рисунок 15. Паспорт проекта.

- Описание проекта;
- Устав проекта;
- Участники проекта;
- Этапы реализации проекта;
- Технико-экономические показатели;
- Расположение объекта.

# <span id="page-18-0"></span>**3.3.3.3. Участники**

В разделе содержится информация об организациях и их сотрудниках, участвующих в проекте (Рисунок 16):

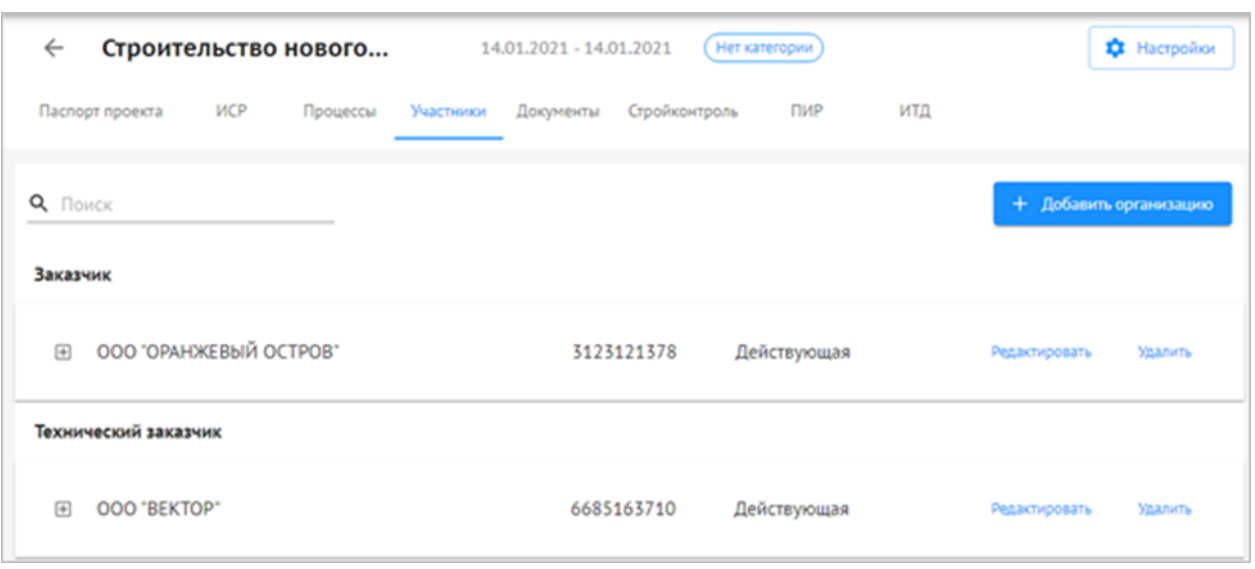

Рисунок 16. Участники.

Информация доступна для редактирования. Каждой организации назначается бизнес-роль для работы с Системой (см. п. 3.1 данного документа).

# <span id="page-19-0"></span>**3.3.3.4. Документы**

В разделе хранятся все документы по проекту (Рисунок 17):

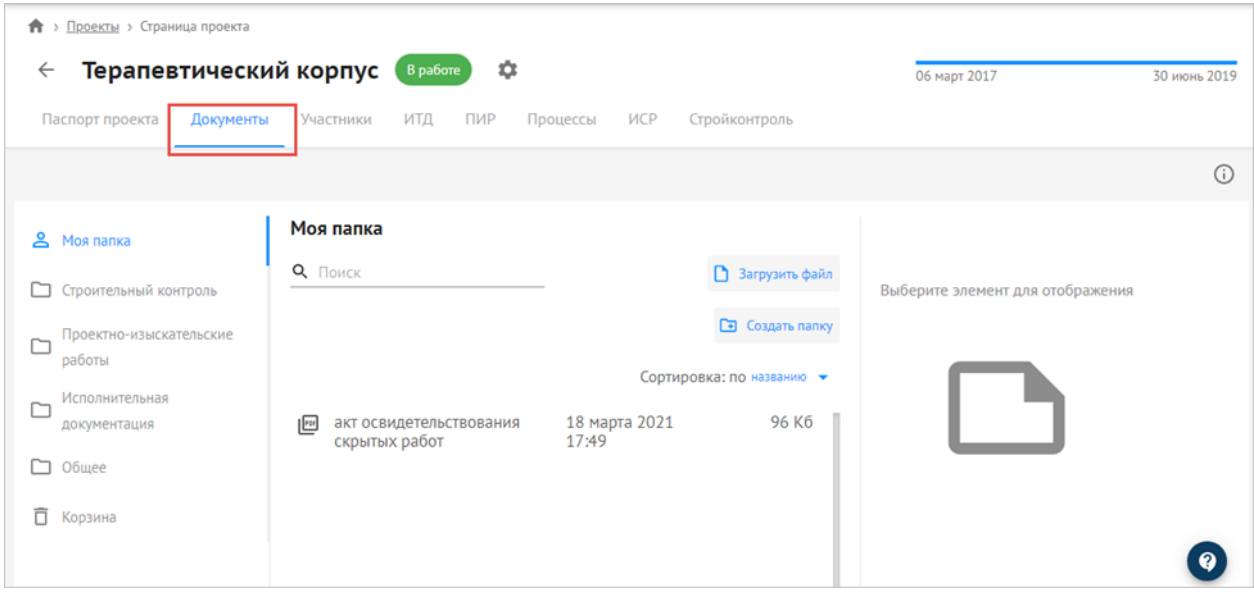

Рисунок 17. Документы.

Хранилище организовано в виде иерархической структуры папок. Доступны функции:

- Просмотр папок;
- Удаление папок;
- Добавление папок;

20

- Поиск;
- Фильтрация;
- Сортировка;
- Просмотр и скачивание документов;
- Удаление документов;
- <span id="page-20-0"></span>- Добавление документов вручную.

## **3.4. Функции работы в Системе**

Работа в среде общих данных предполагает следующие действия:

- Формирование Требований к ЦИМ;
- Контроль версионности сформированных документов Требований;
- Хранение ЦИМ и документации, контроль их версионности;
- Согласование ЦИМ и приложенной документации, с назначением статусов в зависимости от этапа его согласования;
- Установка связи между ЦИМ и комплектами ПИР;
- Публикация и архивирование ЦИМ;
- Просмотр истории действий пользователей по всем версиям ЦИМ;
- Открытие и просмотра консолидированной ЦИМ;
- Координация ЦИМ;
- Осуществление навигации по 3D-представлению консолидированной ЦИМ;
- Загрузка и отображение ЦИМ в формате IFC;
- Отображение иерархической структуры IFC;
- Управление отображением ЦИМ;
- Создание секущих плоскостей и разрезы при просмотре ЦИМ;
- Отображение дерева элементов;
- Просмотр свойства выделенного элемента ЦИМ;
- Проведение измерений в ЦИМ;
- Добавление замечаний к элементам ЦИМ с назначением статусов;
- Выгрузка отчета по замечаниям в .xlsx по консолидированной или отдельной ЦИМ;
- Фильтрация элементов ЦИМ по уровням, классам, атрибутам и значениям атрибутов с выгрузкой результата в .xlsx;
- Сравнение версий ЦИМ c подсветкой элементов по типу изменения ("Удалено", "Изменено", Добавлено") с выгрузкой отчета по результату в .xlsx;
- Загрузка ЦИМ напрямую из поддерживаемых САПР через плагины;
- Проверка ЦИМ;

- Проверка атрибутивного состава и значений атрибутов ЦИМ на основе шаблонов.

## <span id="page-21-0"></span>**3.4.1. Элементы интерфейса**

В СОД отображены следующие разделы:

- Требования;
- ЦИМ (со следующими вкладками):
	- Общий доступ;
	- Опубликовано и Архив;
	- Сводная модель;
- Проверки ЦИМ

# <span id="page-21-1"></span>**3.4.2. Раздел "Требования"**

В разделе "Требования" отображается карточка создания технического задания, в ней:

- Наименование карточки "Техническое задание на цифровую информационную модель объекта капитального строительства"
- Кнопка "Создать документ"(Рисунок 18)

Техническое задание на цифровую информационную модель объекта капитального строительства

Создать документ

Рисунок 18. Создание документа.

## <span id="page-21-2"></span>**3.4.2.1. Создание Технического задания на ЦИМ**

Для создания Технического задания необходимо:

- 1) В карточке проекта перейти в раздел "Требования"
- 2) Нажать на кнопку "Создать документ"

3) Выбрать тип ОКС и нажать "Вперед" (Рисунок 20)

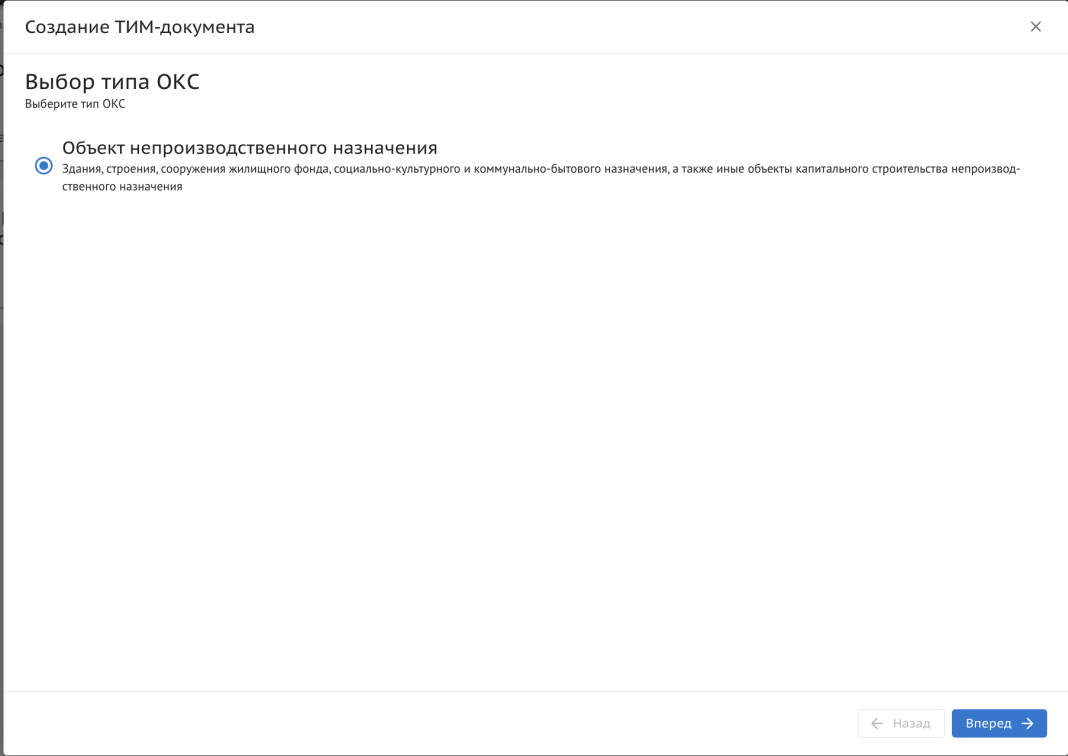

Рисунок 20. Выбор типа ОКС.

4) Выбрать Базовые и Расширенные цели, нажать "Вперед" (Рисунок 21)

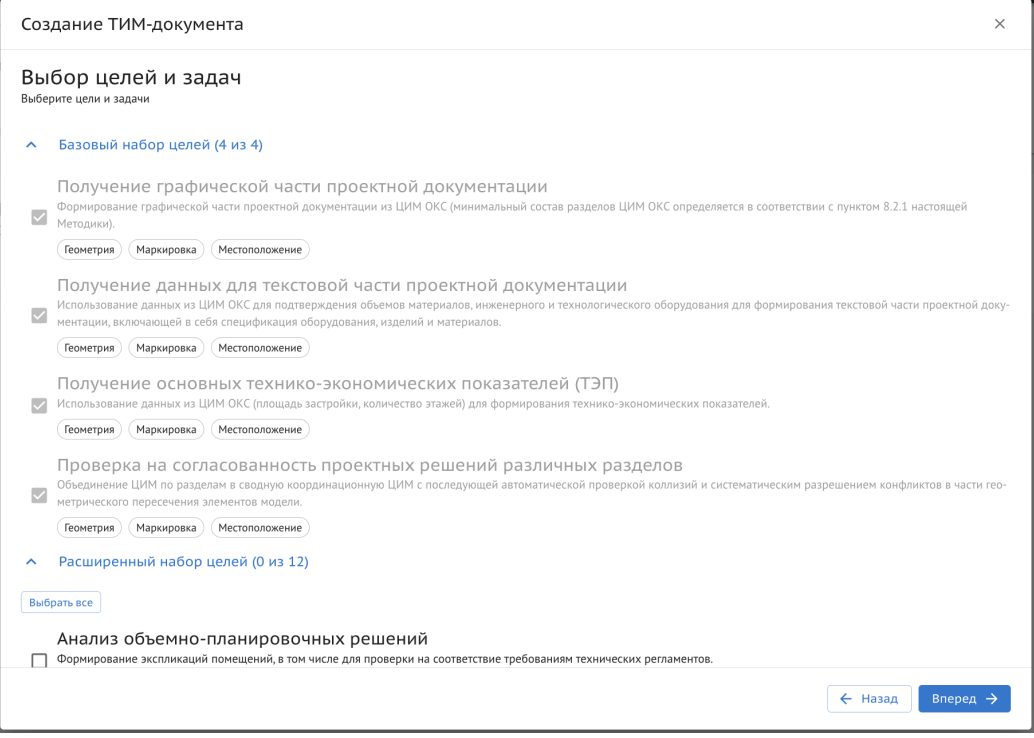

Рисунок 21.Выбор целей и задач.

5) Выбрать количество моделируемых разделов ЦИМ и нажать "Вперед"(Рисунок 22)

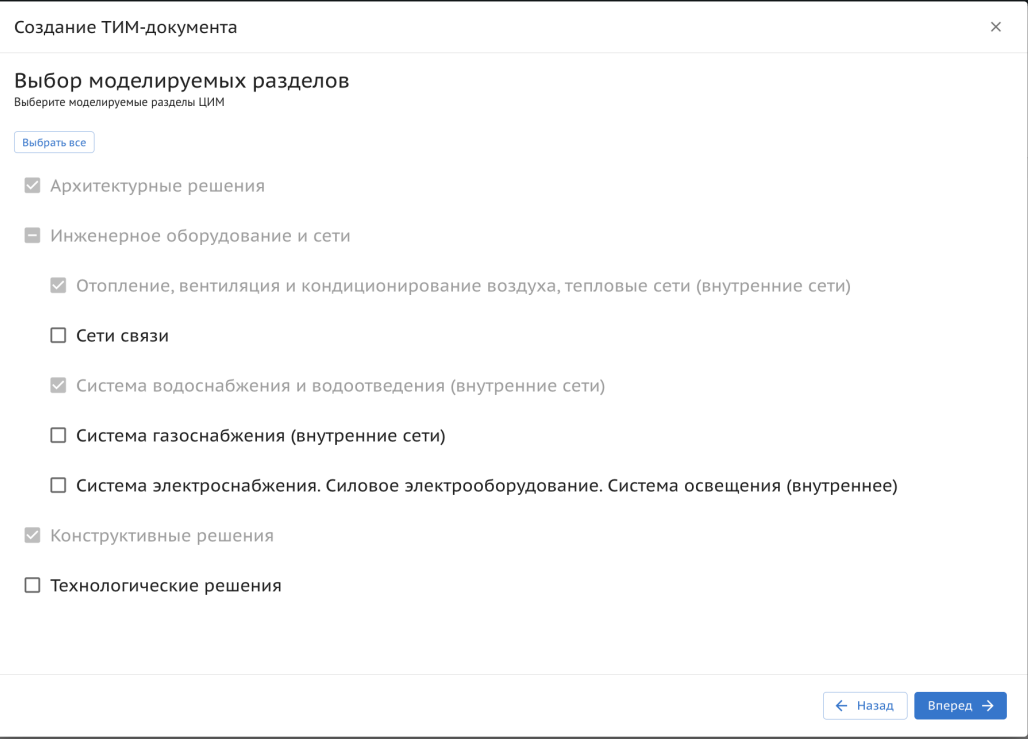

Рисунок 22. Выбор моделируемых разделов.

6) Для каждого из выбранных разделов выбрать необходимое количество классов моделируемых элементов. После выбора классов для одного раздела нажать "Вперед" для выбора классов следующего раздела(Рисунок 23)

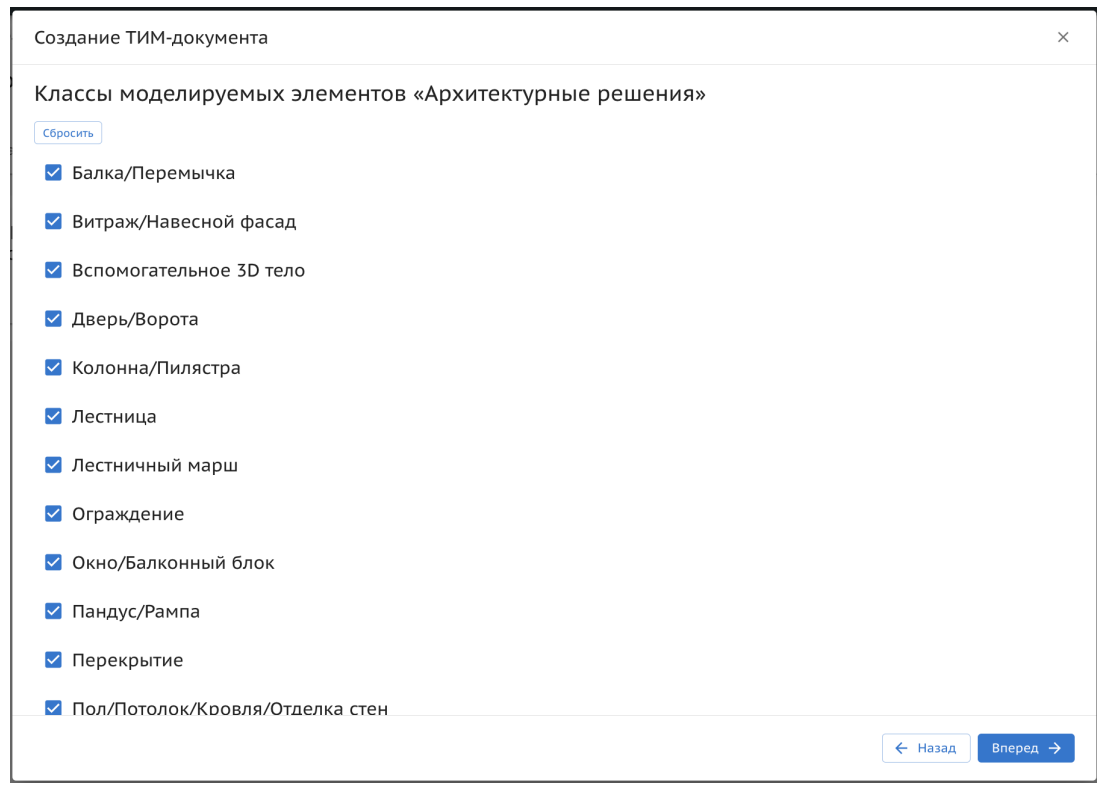

Рисунок 23. Выбор классов моделируемых элементов.

7) После выбора всех необходимых классов для разделов во вкладке "Порядок полей и наименований" есть возможность добавления нового поля, если в этом нет необходимости - нажать "Вперед"(Рисунок 24)

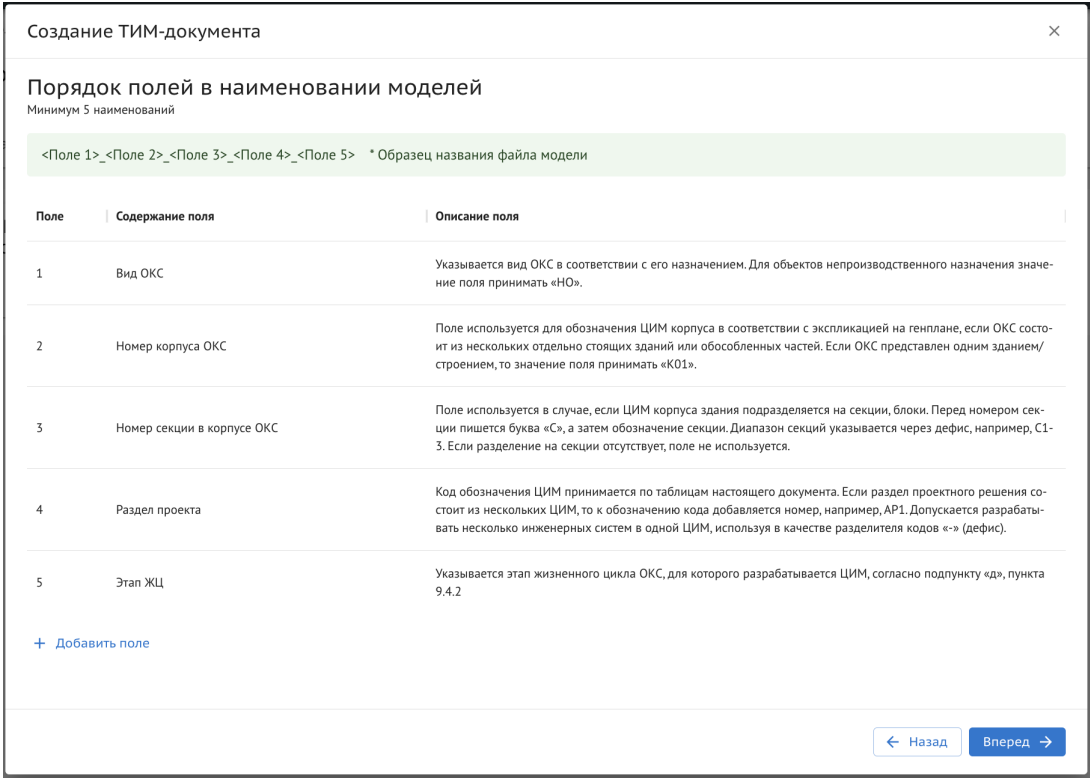

Рисунок 24. Порядок полей в наименовании моделей.

8) В "Предварительном просмотре технического задания" проверить документ и кликнуть "Завершить" для создания документа.(Рисунок 25)

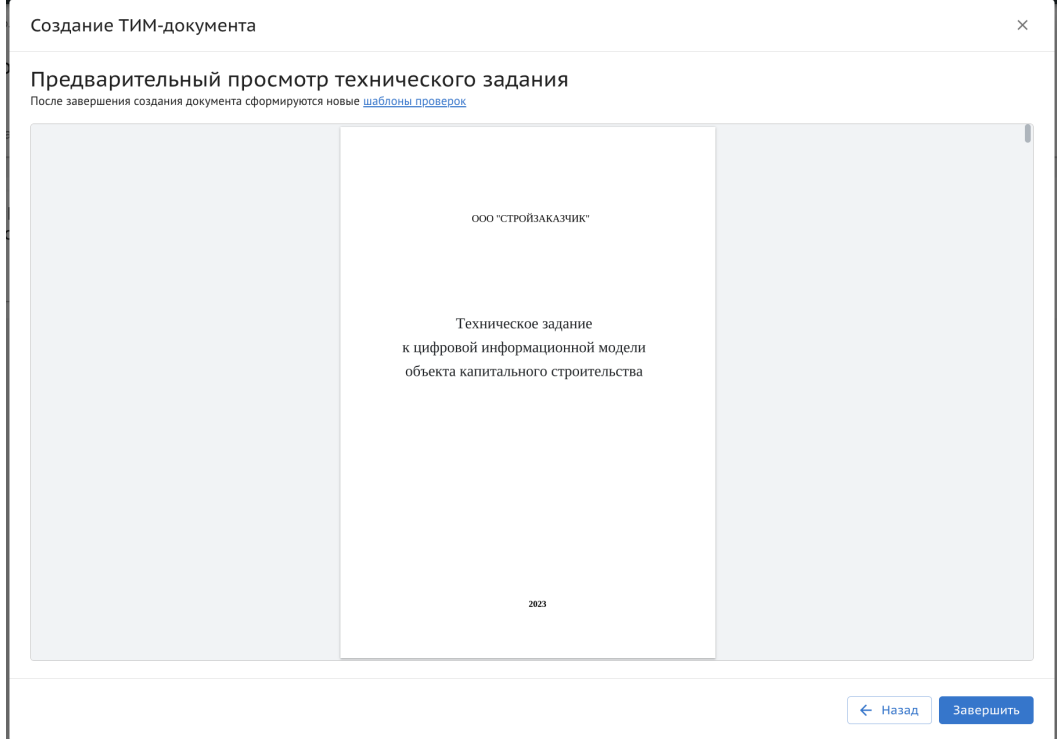

Рисунок 25. Предварительный просмотр технического задания.

Итог: В разделе "Требования" формируется карточка технического задания, в ней:

- статус "Новая"
- Версия
- Наименование "Техническое задание на цифровую информационную модель объекта капитального строительства"
- Кнопка "Перейти к документу"
- Вкладка "Сведения", где указан "Автор" и "Дата создания документа"(Рисунок 26)

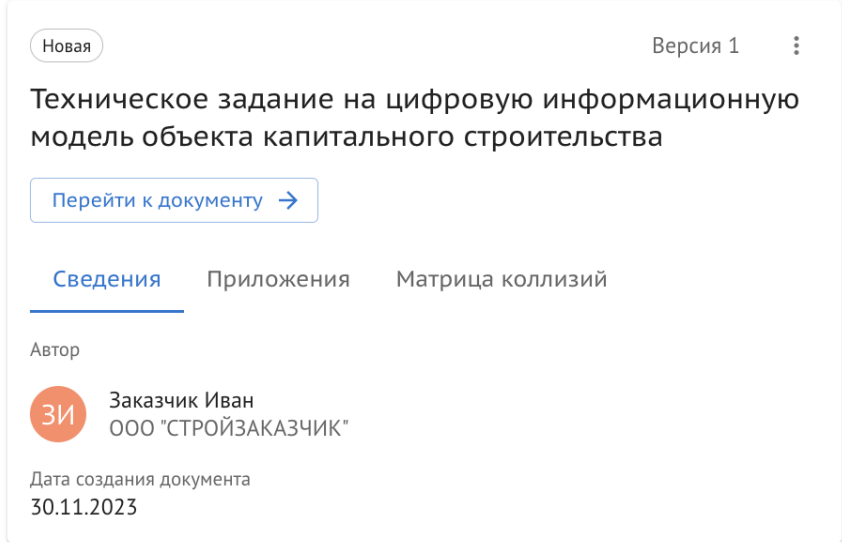

Рисунок 26. Карточка ТЗ. Сведения.

- Вкладка "Приложения", где собраны сформированные по Техническому заданию дополнительные документы. Все документы есть возможность скачать.(Рисунок 27)

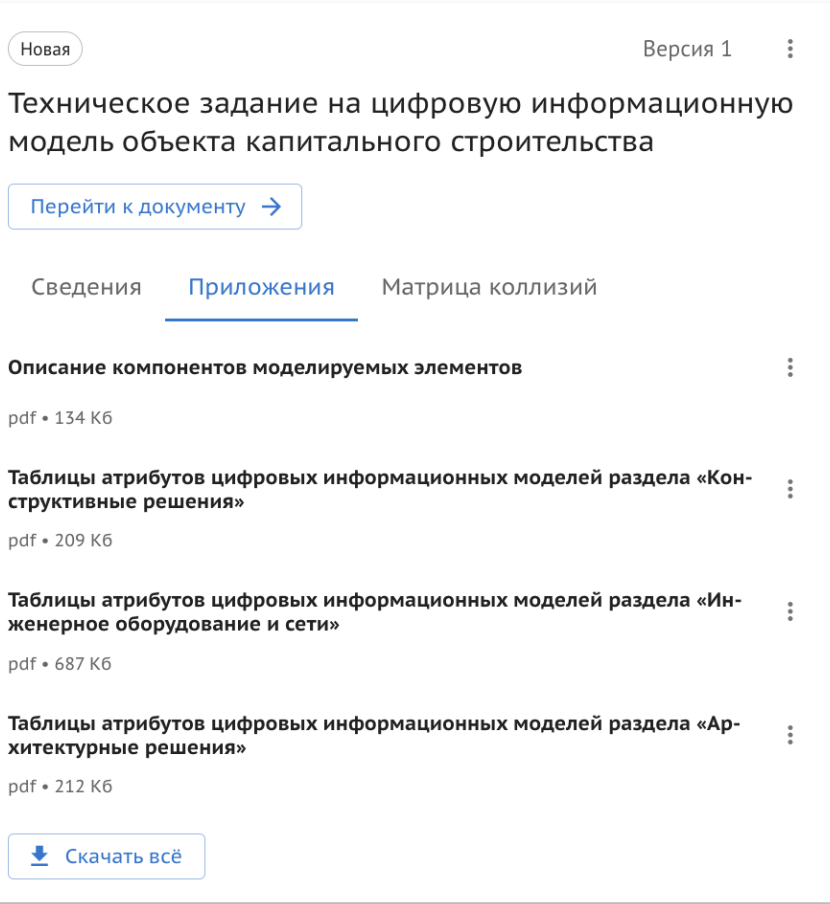

Рисунок 28. Карточка ТЗ. Приложения.

- Вкладка "Матрица коллизий", где есть возможностью скачать шаблон и добавить

файл (Рисунок 29)

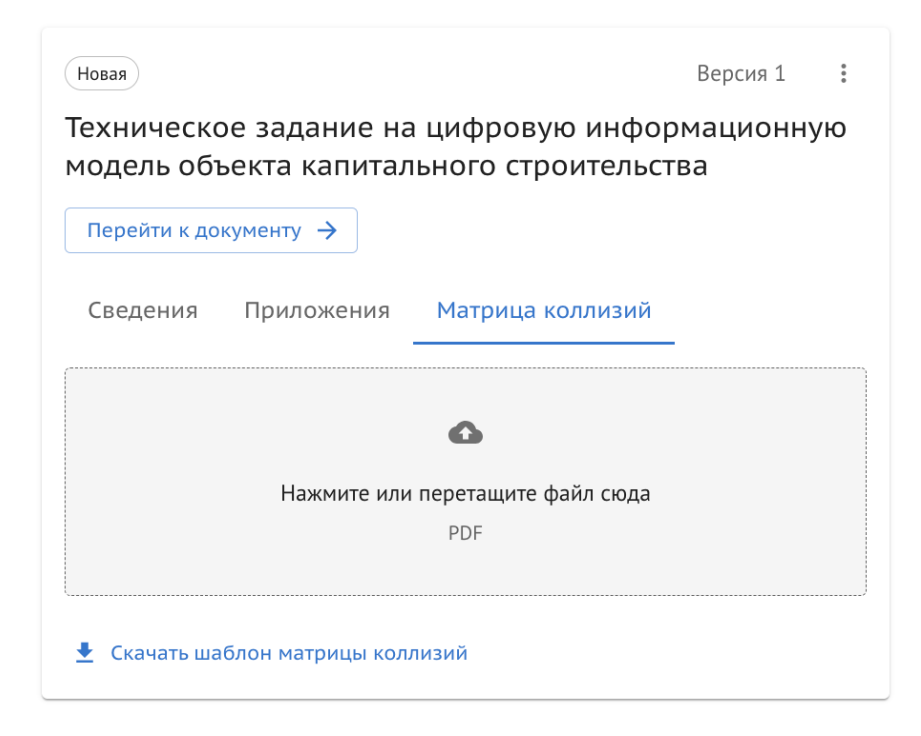

Рисунок 29.Карточка ТЗ. Матрица коллизий.

После создания автоматически генерируются шаблоны проверок ( В разделе " Проверки ЦИМ", вкладка "Шаблоны и правила", раздел "ТИМ Документы") для проверки ЦИМ на соответствие Техническому Заданию.

# <span id="page-27-0"></span>**3.4.2.1. Просмотр и переформирование ТЗ**

Для просмотра документа ТЗ необходимо:

1) В карточке созданного ТЗ нажать на кнопку "Перейти к документу"(Рисунок 31)

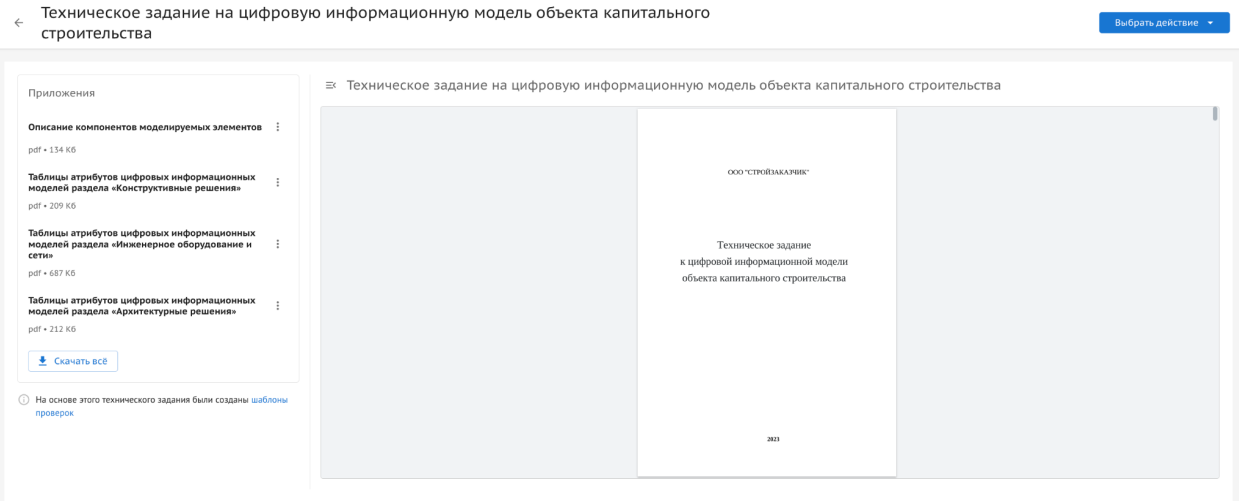

Рисунок 31. Просмотр технического задания.

2) Для удобства просмотра при наведении курсора на нумерацию страницы предусмотрен переключатель (Рисунок 32)

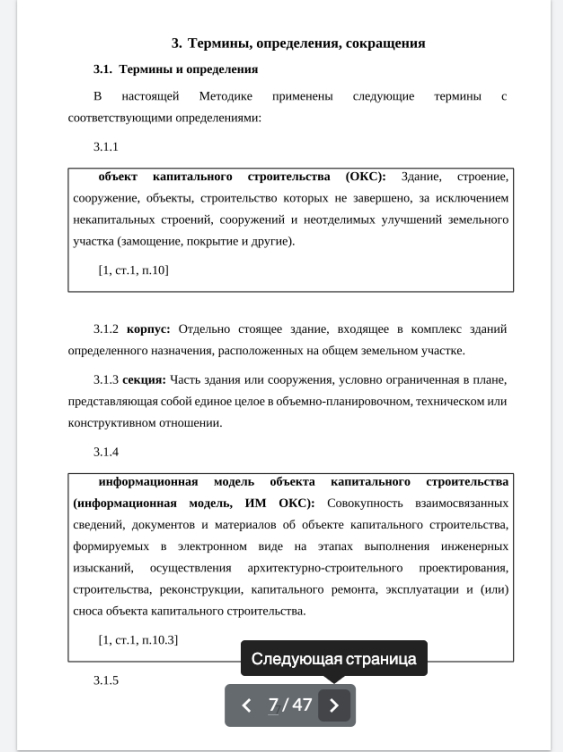

Рисунок 32. Переключатель.

Для переформирования Технического задания требуется:

- 1) Перейти в документ нажав на кнопку "Перейти к документу"
- 2) В правом верхнем углу нажать на кнопку "Выбрать действие"
- 3) Нажать на "Переформировать"(Рисунок 33)

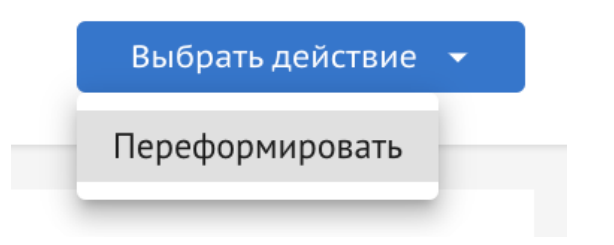

Рисунок 33. Действие "Переформировать"

4) Подтвердить переформирование нажав на "Переформировать"(Рисунок 34)

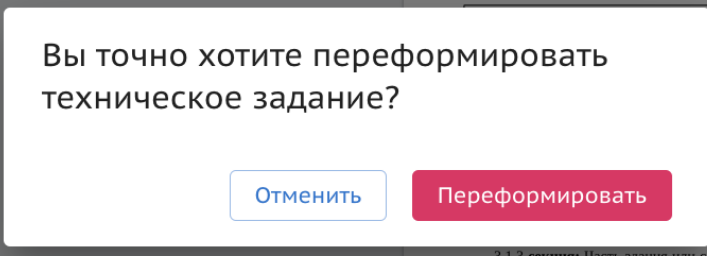

Рисунок 34. Подтверждение переформирования.

5) В разделе "Требования", где появится карточка со статусом "Черновик" и новой версией Технического задания, нажать на "Продолжить редактирование"(Рисунок 35)

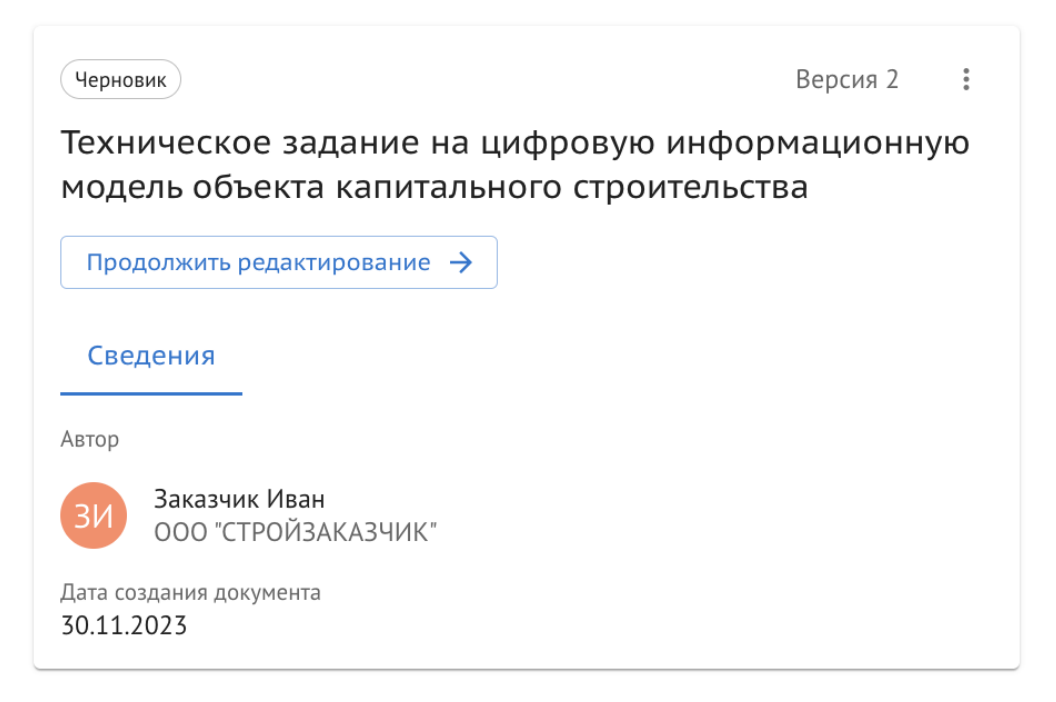

Рисунок 35. Карточка черновика ТЗ.

6) Пройти все шаги формирования Технического задания, внеся необходимые изменения в состав документа.

Итог: В разделе "Требования" обновляется карточка технического задания, в ней:

- статус "Новая"
- Версия "2"
- Наименование "Техническое задание на цифровую информационную модель объекта капитального строительства"
- Кнопка "Перейти к документу"
- Вкладка "Сведения", где указан "Автор" и "Дата создания документа"
- Вкладка "Приложения", где собраны сформированные по Техническому заданию дополнительные документы. Все документы есть возможность скачать.

После переформирования Технического задания созданные ранее шаблоны для проверки ЦИМ по шаблонам на основе Технического задания также обновляются.

# <span id="page-29-0"></span>**3.4.3. Раздел "ЦИМ"**

В рамках раздела «ЦИМ» расположены вкладки «Общий доступ», «Опубликовано и Архив», «Сводная модель», «Проверки». Общий вид раздела представлен на рисунке (Рисунок 36):

| <b>Exon.</b> СУИД                                                                                                    | Проекты | <b>Basaw</b> | Справочаеков   | Администрирование |                          | Аналитика            |                  |  |                       |                                              | ООО "СТРОЙЗАКАЗЧИК" - Э Заказник Иван            | Build<br>▪                 |
|----------------------------------------------------------------------------------------------------|---------|--------------|----------------|-------------------|--------------------------|----------------------|------------------|--|-----------------------|----------------------------------------------|--------------------------------------------------|----------------------------|
| <b>↑</b> > Реконструкция офисного здания Бахрушин стр.2 > ЦИР1<br>$\odot$ <<br>Реконструкция офисного здания Бахрушина д.10 стр.2<br>$\leftarrow$<br>Her cranyca Her game<br>Идентификатор: 64da00e98cdd346726ffdf8c<br>Настройки проекта<br>Документы<br>Требования<br>ЦИМ<br>ПИР<br>Паспорт проекта<br>Участники<br>Договоры<br>Опубликовано и Архив |         |              |                |                   |                          |                      |                  |  |                       |                                              |                                                  |                            |
| Общий доступ<br>Список<br>Q Поиск<br>Bce                                                                                                    |         |              | Сводная модель |                   | Проверки<br>Bce<br>$\Xi$ | Наименование         | Описание         |  | Версия                | Исполнитель                                  | Cranyo                                           | Дата создан                |
| Архитектурные решения<br>Инженерные решения<br>Конструктивные решения                                                                                                    |         |              |                |                   |                          | 000-TX-1<br>000-AP-2 | TX.<br>OSCADIA   |  | Версия 2<br>Bepoint 2 | Проектировщик Володя<br>Проектировщик Володя | <b>B</b> Hosse<br>C Ha Appationce                | 14.08.2023:<br>14.08.2023: |
| Планировка земельного участка<br>Технологические решения                                                                                                    |         |              |                |                   |                          | 000-AP-1<br>000-8K-1 | Планировки<br>BK |  | Bepase 2<br>Bepose 1  | Заказык Иван<br>Заказник Иван                | <b>O</b> Onytherceans<br><b>O</b> OnyCountreases | 14.08.2023:<br>14.08.2023: |
|                                                                                                    |         |              |                |                   |                          | 000-08-1             | OB               |  | Report 1              | Проектировщик Антонина                       | C Ha correcosavoo                                | 14.08.2023:                |

Рисунок 36. Общий вид раздела «ЦИМ»

Изначально Пользователь попадает на вкладку "Общий доступ".

В левой части экрана расположен список разделов, по умолчанию в новом проекте создаются 5 разделов:

- Архитектурные решения
- Конструктивные решения
- Инженерные решения
- Планировка земельного участка
- Технологические решения

Есть возможность корректировать список разделов и добавлять подразделы, а также удалять лишние, при условии, что в данном разделе не загружены модели.

В верхнем левом углу правой части экрана расположена кнопка скрытия разделов  $\equiv$ . При нажатии разделы скрываются, таблица отображается на всю ширину экрана. Вид кнопки меняется на  $\equiv$ . При повторном нажатии разделы снова отображаются.

В правой части экрана расположен сам список моделей загруженных в проект/раздел.

В табличном виде выводится следующая информация о модели:

Таблица 3. Информация о модели.

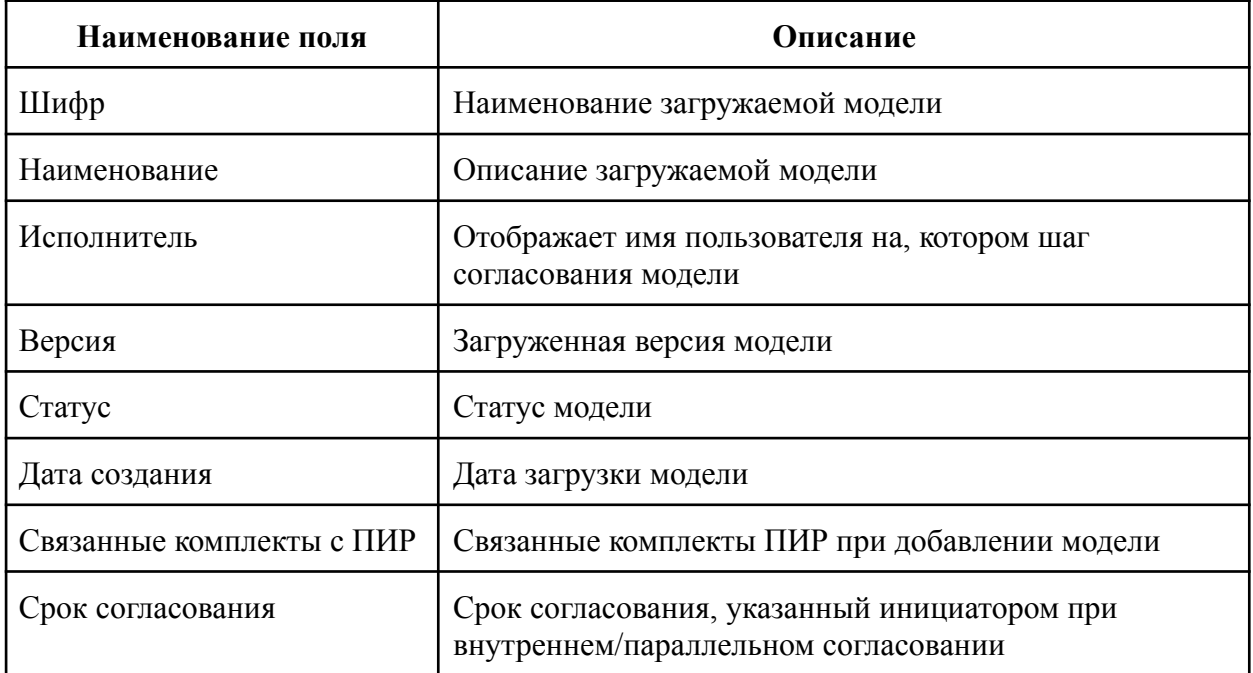

# <span id="page-31-0"></span>**3.4.3.1. Добавление модели**

Добавление модели происходит одним из следующих способов:

- путем загрузки через Web-интерфейс;
- при помощи плагина, устанавливаемого в САПР (см. п. 3.4.3.1.1).

Для добавления модели необходимо:

- Перейти в соответствующий раздел и нажать на кнопку "Добавить модель" (Рисунок

37).

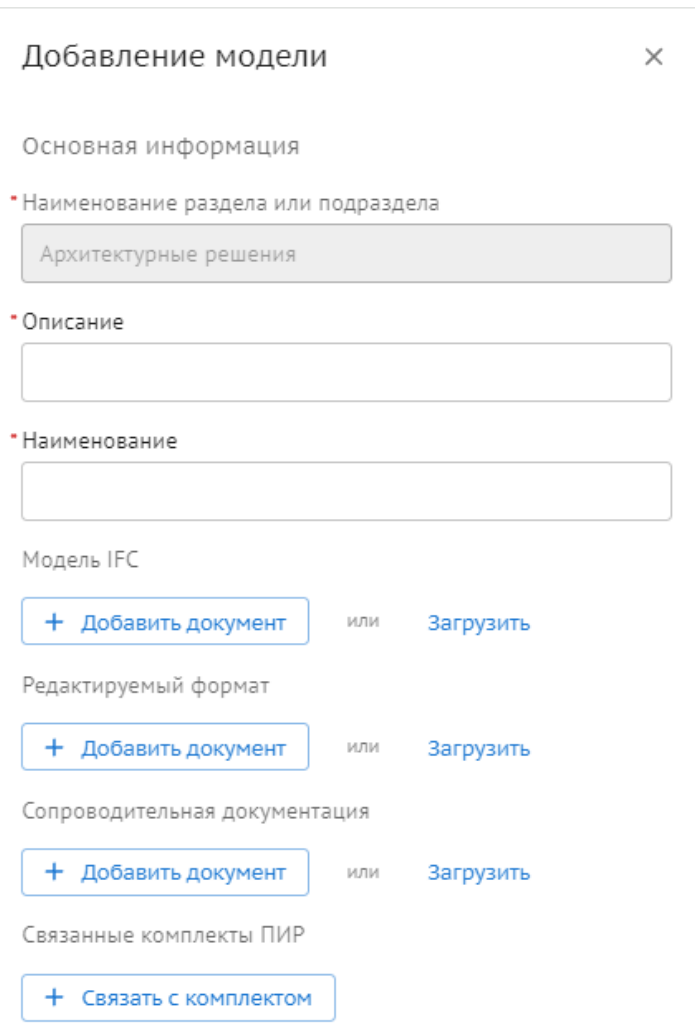

Рисунок 37. Добавить модель.

- В открывшемся окне пользователю необходимо внести следующую информацию:

- Наименование раздела или подраздела – заполняется автоматически (Раздел, в который будет добавлена модель);

- Описание обязательное поле (Краткое описание модели);
- Наименование обязательное поле (Шифр);

- Загрузить модель IFC – обязательное поле (Можно выбрать файл из модуля документы или нажать кнопку Загрузить и добавить модель в формате IFC);

- Редактируемый формат – не обязательное поле (Можно выбрать файл из модуля документы или нажать кнопку Загрузить и добавить файл в формате САПРа);

- Сопроводительная документация - не обязательное поле (Можно выбрать файл из модуля документы или нажать кнопку Загрузить и добавить файл в формате текстовых приложений к модели);

- Связать с комплектом ПИР – необязательное действие (Кнопка для связи с имеющимися в проекте комплектами 2D документации из модуля ПИР).

После нажатия кнопку "Добавить", панель добавления модели скрывается и процесс загрузки отображается в фоновом режиме в шапке страницы. Также можно развернуть индикацию и посмотреть очередь загружаемых моделей и сопроводительных файлов.

После загрузки модели в систему, происходит обработка модели. В результате обработки загруженная модель в системе может иметь следующие статусы:

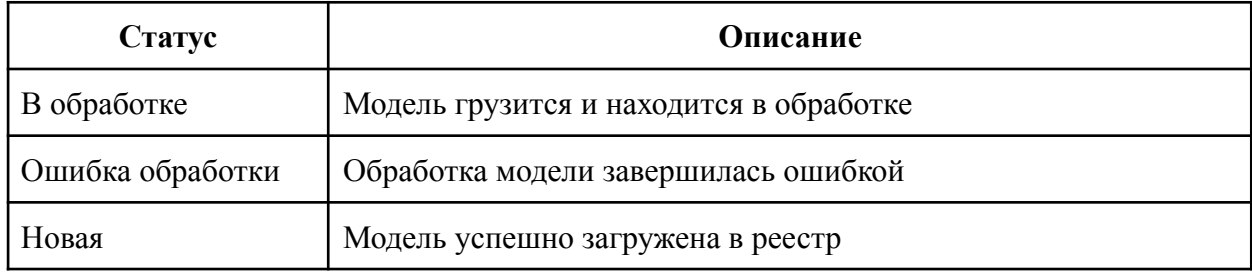

#### <span id="page-32-0"></span>**3.4.3.1.1. Установка плагина**

Для установки плагина необходимо запустить инсталлятор и установить плагин в выбранную директорию. (Рисунки 46-48)

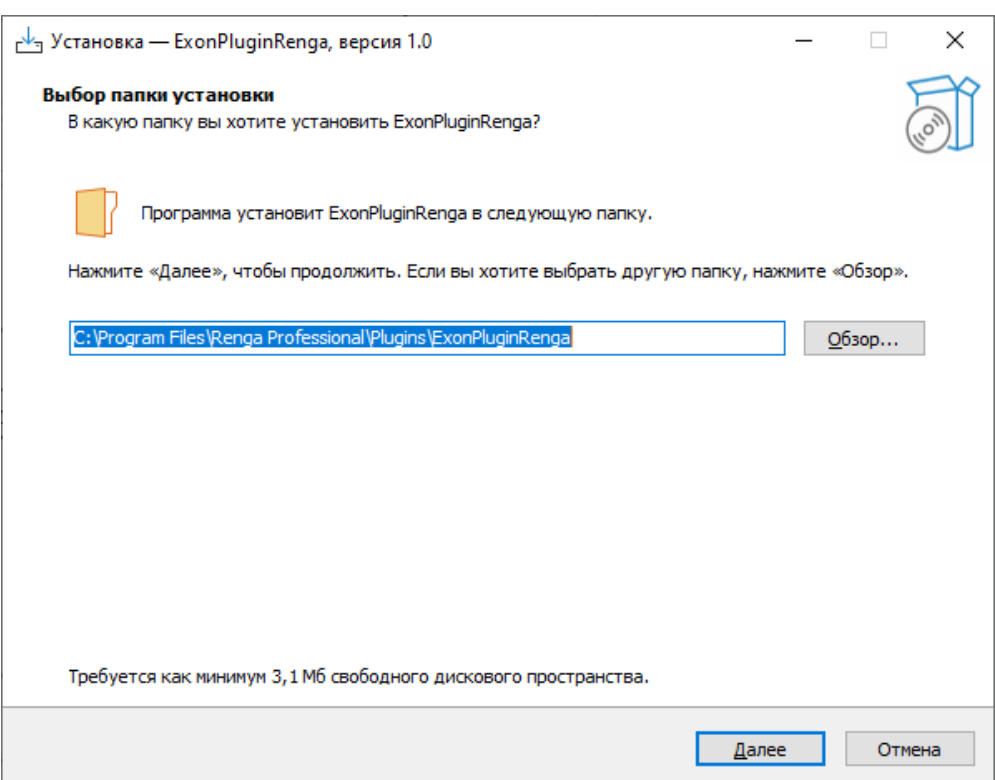

# Рисунок 46. Выбор папки установки.

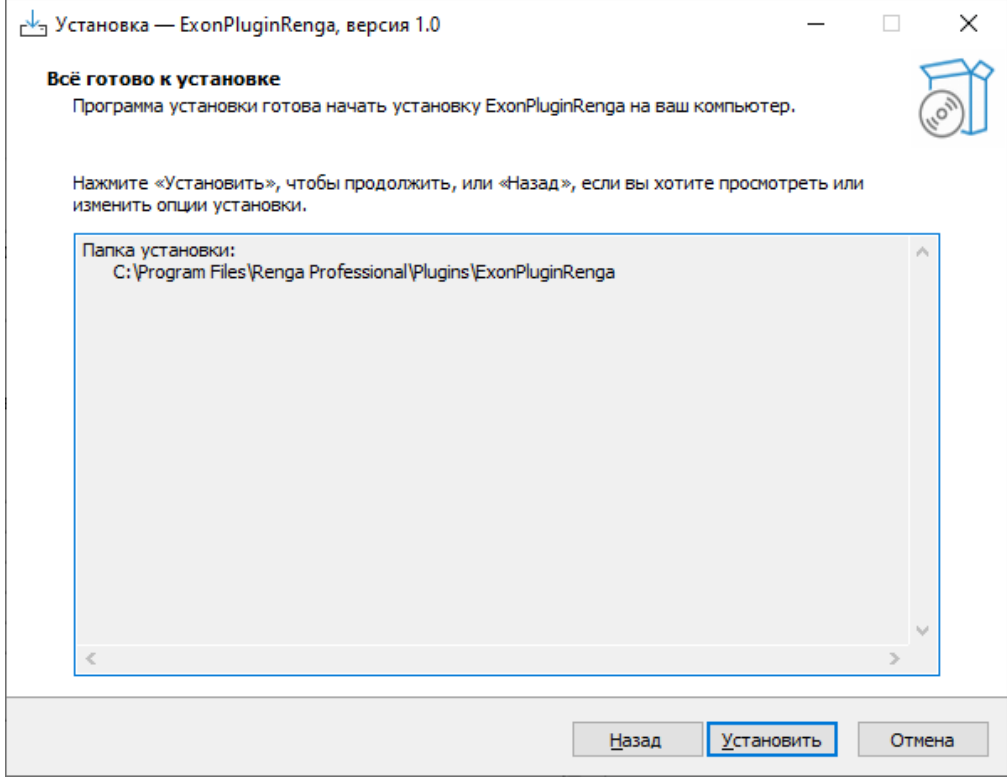

Рисунок 47. Кнопка "Установить"

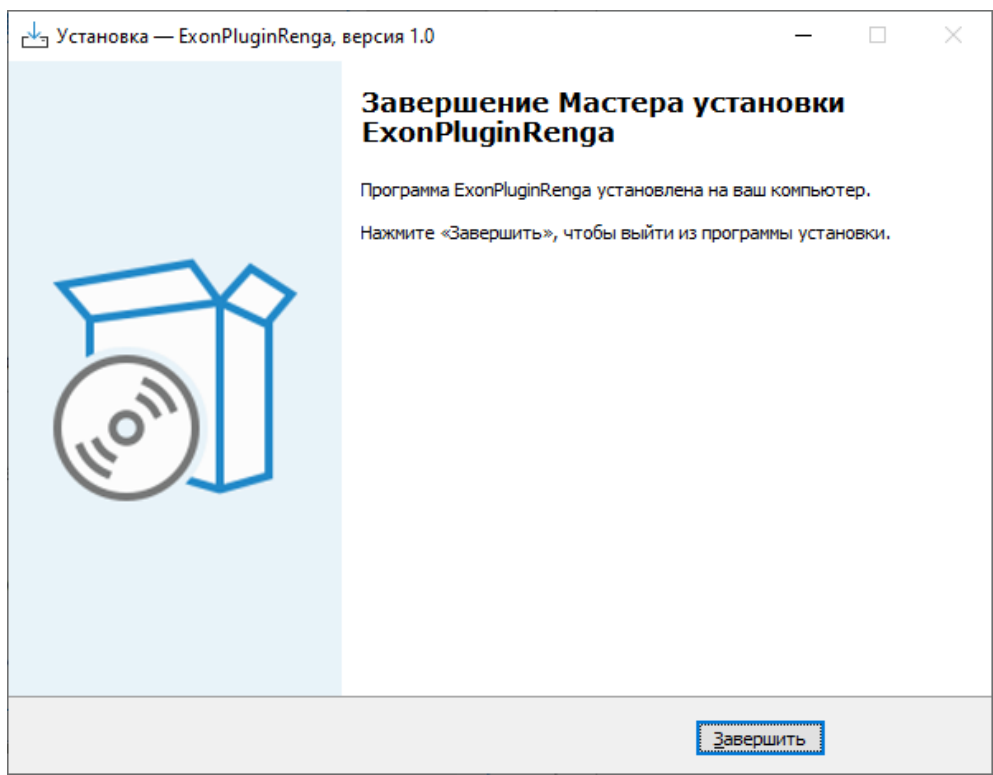

Рисунок 48. Установка.

# <span id="page-34-0"></span>**3.4.3.1.2. Запуск плагина**

В САПР Renga плагин запускается с основной панели инструментов.(рисунок 49)

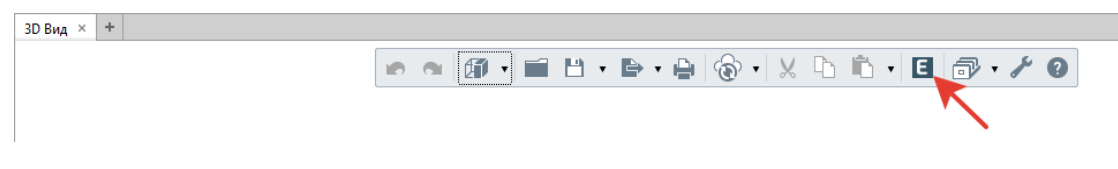

Рисунок 49.Запуск плагина.

#### <span id="page-34-1"></span>**3.4.3.1.3. Авторизация**

Для работы с плагином, необходимо авторизоваться в системе:

- ввести логин и пароль в соответствующие поля;
- нажать кнопку «Войти». (Рисунок 50)

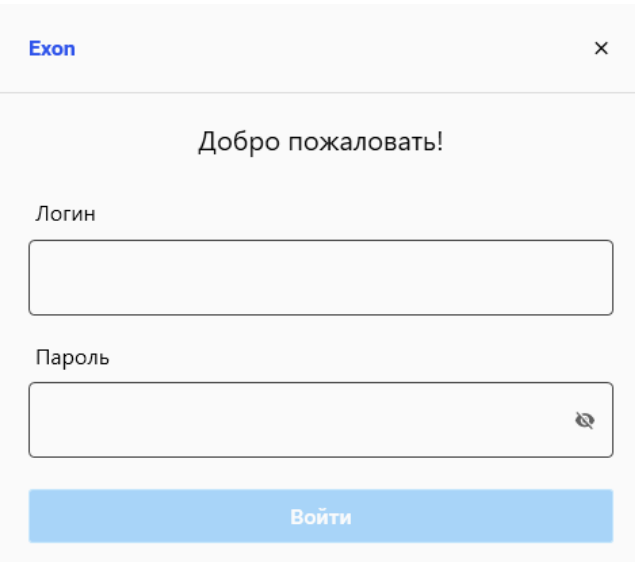

Рисунок 50. Авторизация.

#### <span id="page-35-0"></span>**3.4.3.1.4. Выход из системы**

В случае, если пользователю необходимо авторизоваться с использованием других логина и пароля, необходимо выйти из системы и авторизоваться заново.

В этом меню пользователь также может увидеть имя и фамилию пользователя, с учетными данным которого он осуществил вход.(Рисунок 51)

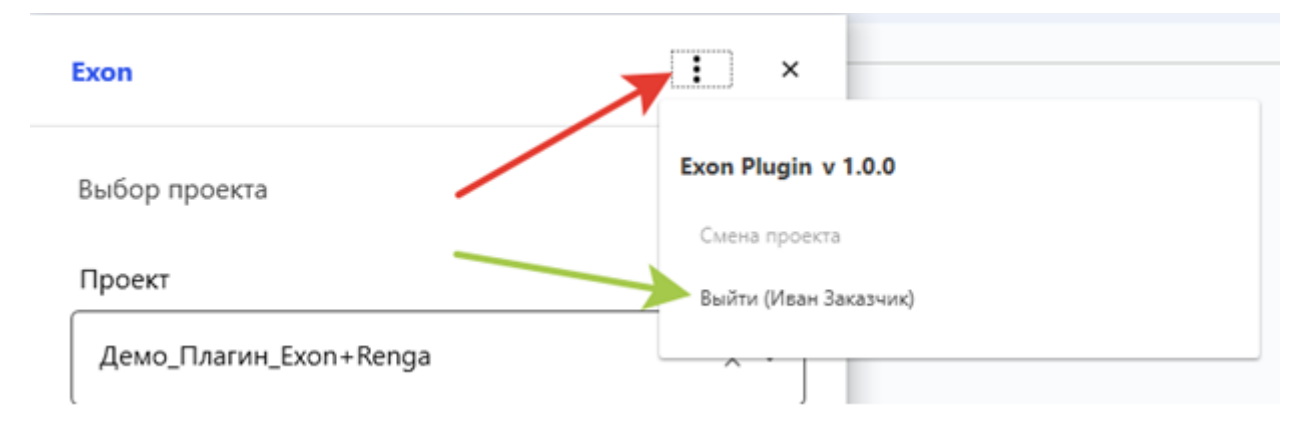

Рисунок 51. Выход из системы.

#### <span id="page-35-1"></span>**3.4.3.1.5. Выбор проекта**

При успешной авторизации откроется окно «Выбор проекта».

В выпадающем списке «Проект» необходимо выбрать проект из списка доступных. (Рисунок 52)

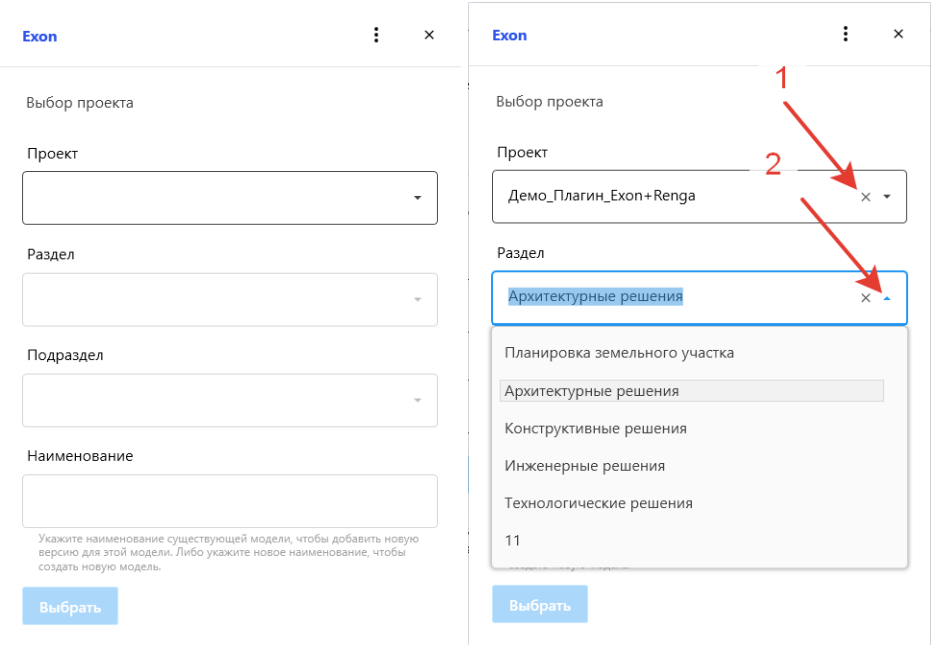

#### Рисунок 52. Выбор проекта.

В случае, если в списке разделов отсутствует необходимый, пользователь имеет возможность создать новый путем ввода наименования в соответствующее поле.

После нажатия кнопки «Выбрать» раздел будет создан.

Выбор и создание подразделов выполняются аналогично за тем исключением, что подраздел не является обязательным.

Поле ввода можно очистить нажатием на крестик (1), свернуть-развернуть выпадающий список нажатием на галочку (2), также возможно переключаться между элементами выпадающего списка, выбрав его и либо прокручивая колесико мышки, либо нажимая стрелочки вверх-вниз на клавиатуре.

После выбора проекта, раздела и подраздела, пользователю необходимо ввести наименование в соответствующее поле.

По завершении ввода данных нажать кнопку «Выбрать».

По завершении выбора откроется окно «Синхронизации».(Рисунок 53)

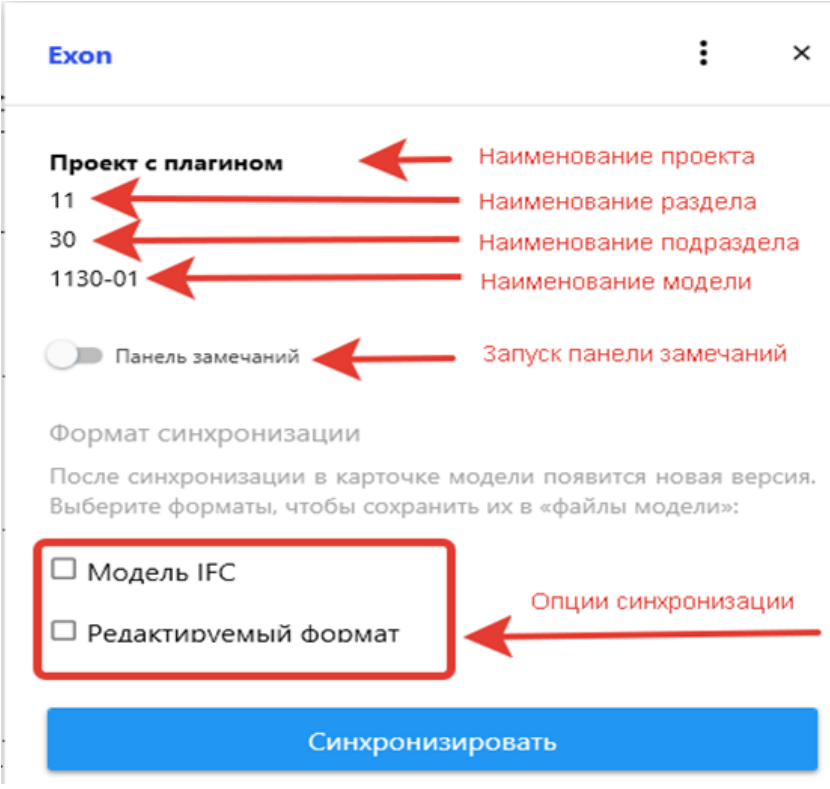

<span id="page-37-0"></span>**3.4.3.1.5.1. Окно синхронизации**

Рисунок 53. Синхронизация.

В окне синхронизации отображаются:

- Реквизиты модели наименование проекта, раздела, подраздела и самой модели.
- Чекбокс запуска панели замечаний
- Опции синхронизации.

#### <span id="page-37-1"></span>**3.4.3.1.5.2. Смена проекта**

Реквизиты модели возможно изменить, нажав кнопку «Смена проекта», после чего откроется окно «Выбор проекта», описанное ранее. Также доступна возможно выхода из системы (кнопка «Выйти»). (Рисунок 54)

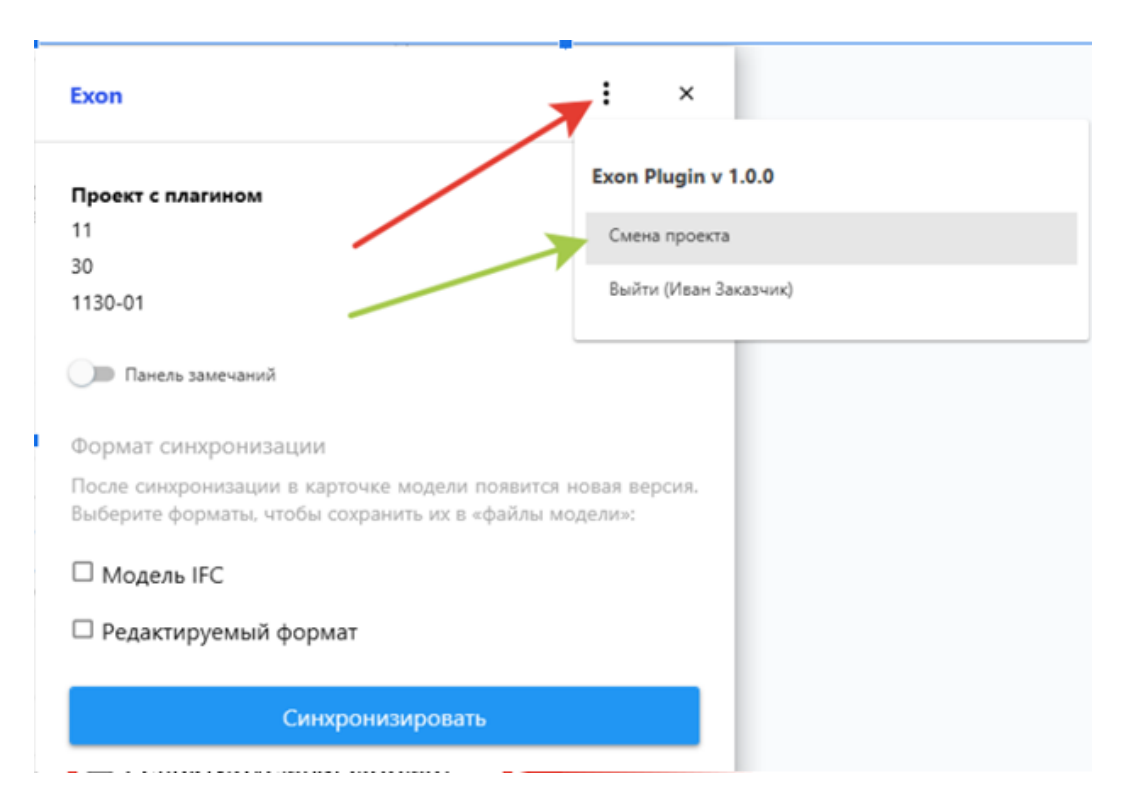

Рисунок 54.Смена проекта.

## <span id="page-38-0"></span>**3.4.3.1.6. Синхронизация**

#### <span id="page-38-1"></span>**3.4.3.1.6.1. Модель IFC**

В случае, если пользователь выберет опцию «Формат IFC», выгрузка будет осуществлена в данном формате с установленными в САПР опциями экспорта в IFC.

#### <span id="page-38-2"></span>**3.4.3.1.6.2. Редактируемый формат**

В случае, если пользователь выберет опцию Редактируемый формат», в карточку модели при синхронизации будет загружен текущий открытый в САПР файл модели. Перед выгрузкой файл модели будет сохранен.

В открывшемся окне пользователю доступен выбор листов для экспорта, по окончании выбора необходимо нажать на кнопку «Выбрать».

По завершению выбор всех настроек нажать «Синхронизировать».

#### <span id="page-38-3"></span>**3.4.3.1.6.3. Замечания**

В окне «Синхронизации» пользователю доступен запуск панели замечаний.

Для загрузки замечаний необходимо нажать кнопку обновления списка замечаний.(рисунок 55-57)

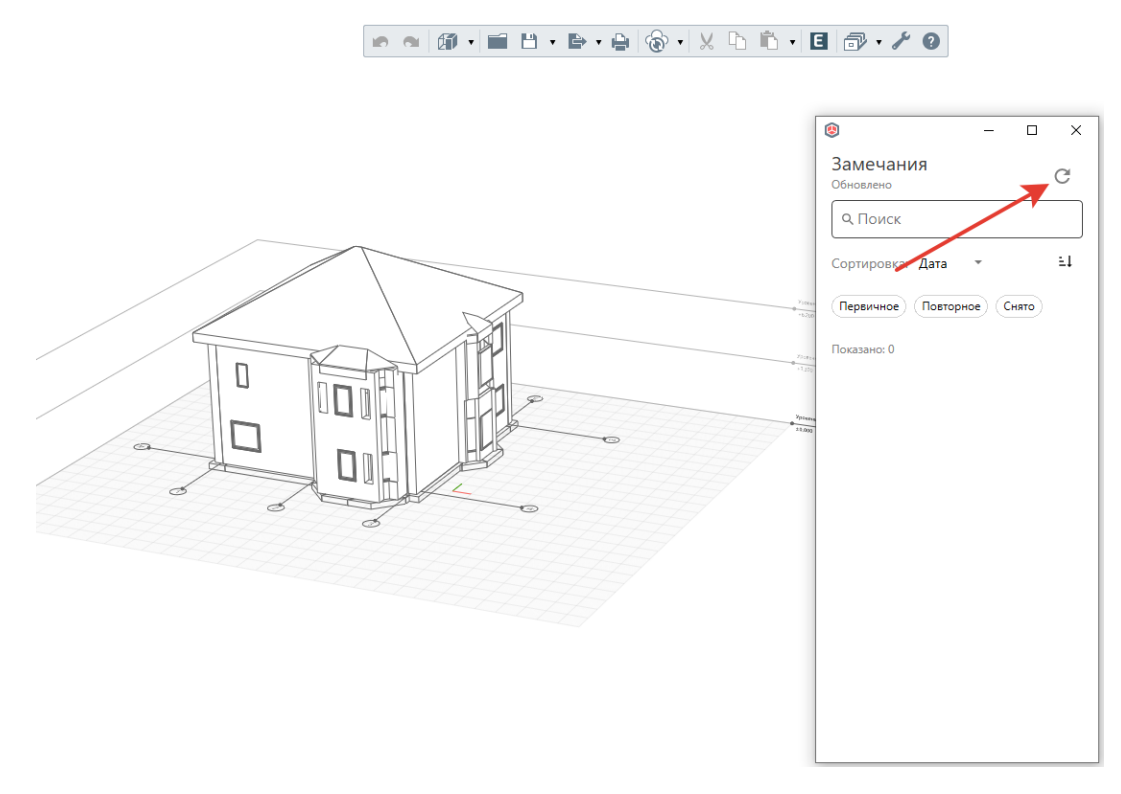

Рисунок 55. Загрузка замечаний.

Пользователю отображается различная информация о замечании: статус (1), название(2), версия модели, к которой было поставлено замечание (3), дата и время создания замечания (4), ID замечания (5), имя и фамилия сотрудника, поставившего замечания (6), нажав на которое, можно получить более подробную информацию (7).

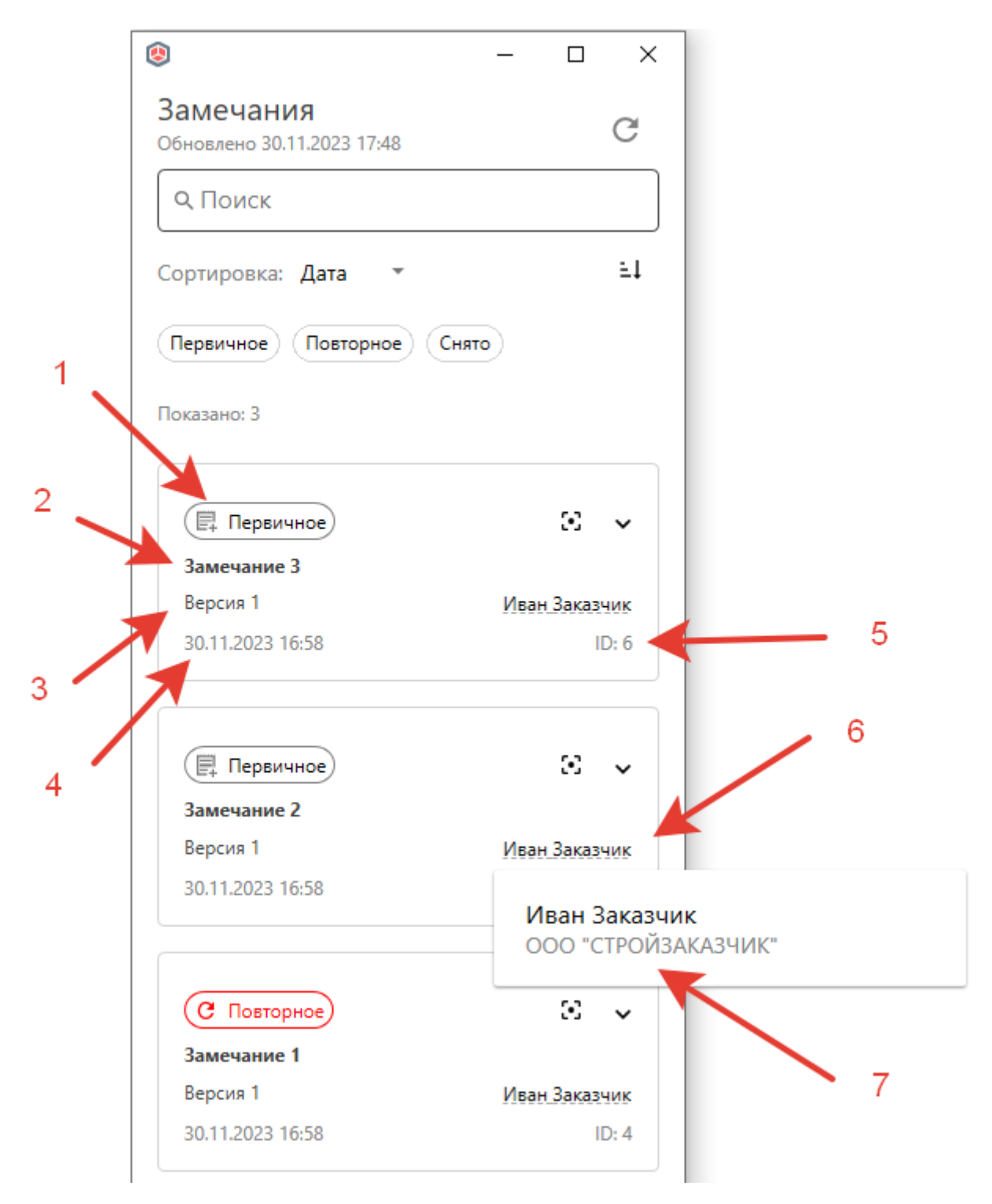

Рисунок 56.Информация о замечании.

Пользователь может развернуть замечание (1), ознакомиться с его описанием (3), развернуть список предыдущих комментариев (2), отправить свой комментарий (4).

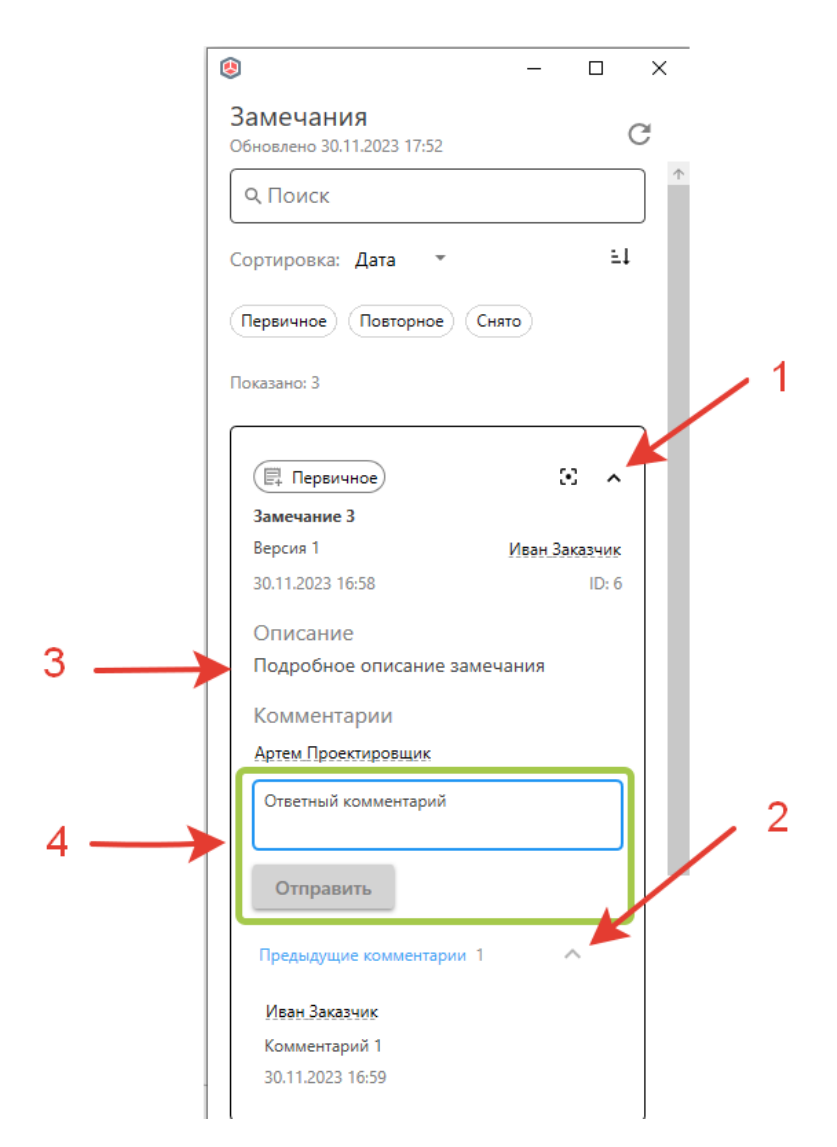

Рисунок 57. Замечания. Отправка комментариев.

При выборе замечания в списке, подсвечивается элемент модели, для которого было создано замечание.(Рисунок 58)

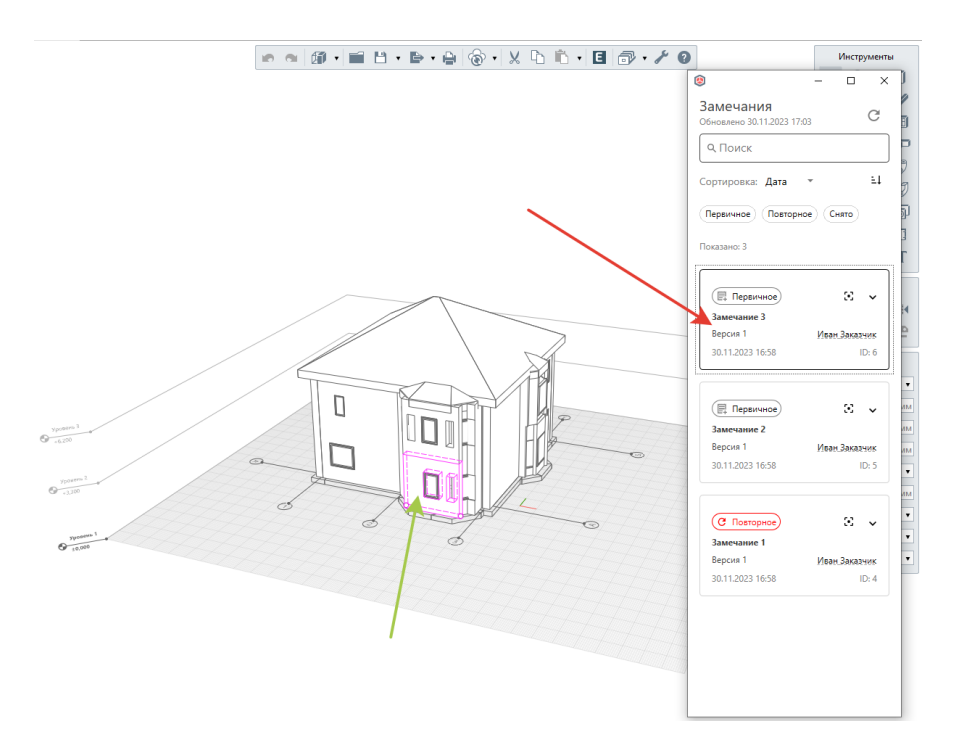

#### Рисунок 58. Выбор замечания.

Нажатие на кнопку фокуса выставляет камеру в САПР так же, как камера была позиционирована в Системе на момент создания замечания. (Рисунок 59)

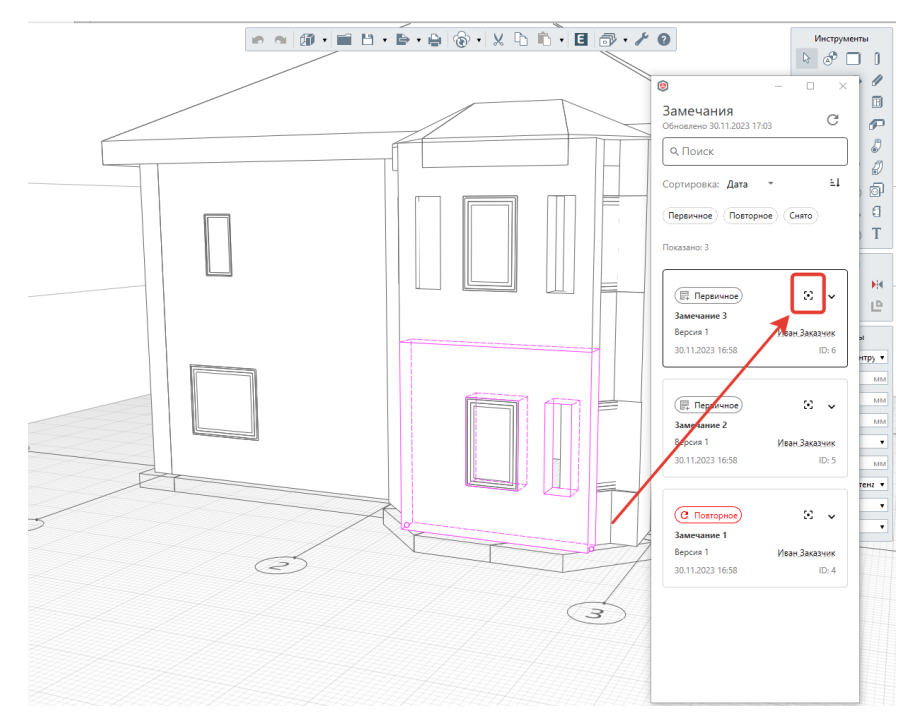

Рисунок 59. Фокус на замечании.

Пользователю доступны следующие инструменты работы со списком замечаний: поиск по имени \ тексту (1), отображение замечаний только с определенным статусом: первичное, повторное, снято (2), сортировка по дате, статусу, автору, версии (3), изменение порядка сортировки (4). (Рисунок 60)

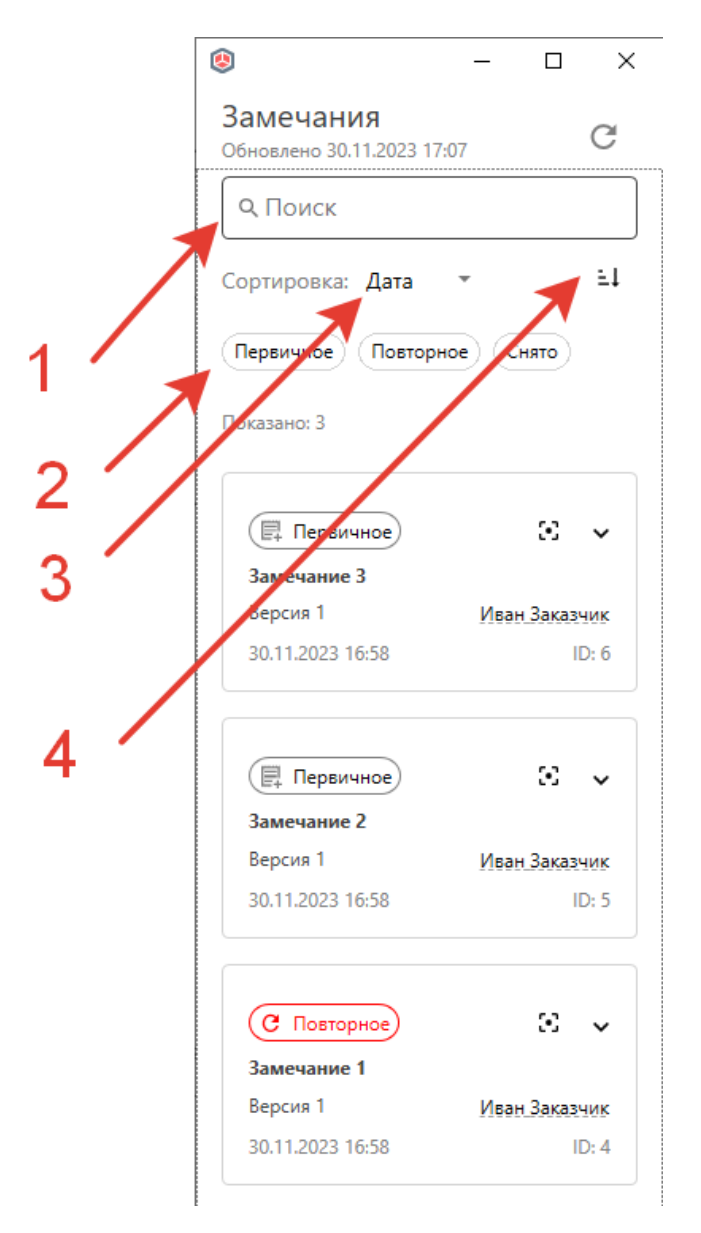

Рисунок 60. Сортировки и поиск по замечаниям.

## <span id="page-43-0"></span>**3.4.3.2. Карточка модели**

Из вкладок "Общий доступ" и "Опубликовано и Архив" можно перейти в карточку модели. Карточка модели содержит в себе:

- Возможность быстро переключаться между версиями, для работы с разными версиями модели;

- Просмотр версий модели по отдельности;
- Действия в маршруте согласования;
- Просмотр истории по всем версиям.

Элементы Карточки модели:

Переключатель версии моделей (При переключении между версиями, будет отображаться маршрут предыдущей версии.);

- Вкладка "Сведения":
- Вкладка "Просмотр модели";
- Вкладка "История".

### <span id="page-44-0"></span>**3.4.3.2.1. Вкладка "Сведения"**

Вкладка "Сведения" включает в себя (Рисунок 38):

- Файлы модели, которые были указаны при загрузке модели;
- Связанные комплекты ПИР, указанные при загрузке модели;
- Маршрут согласования и выбор действий.

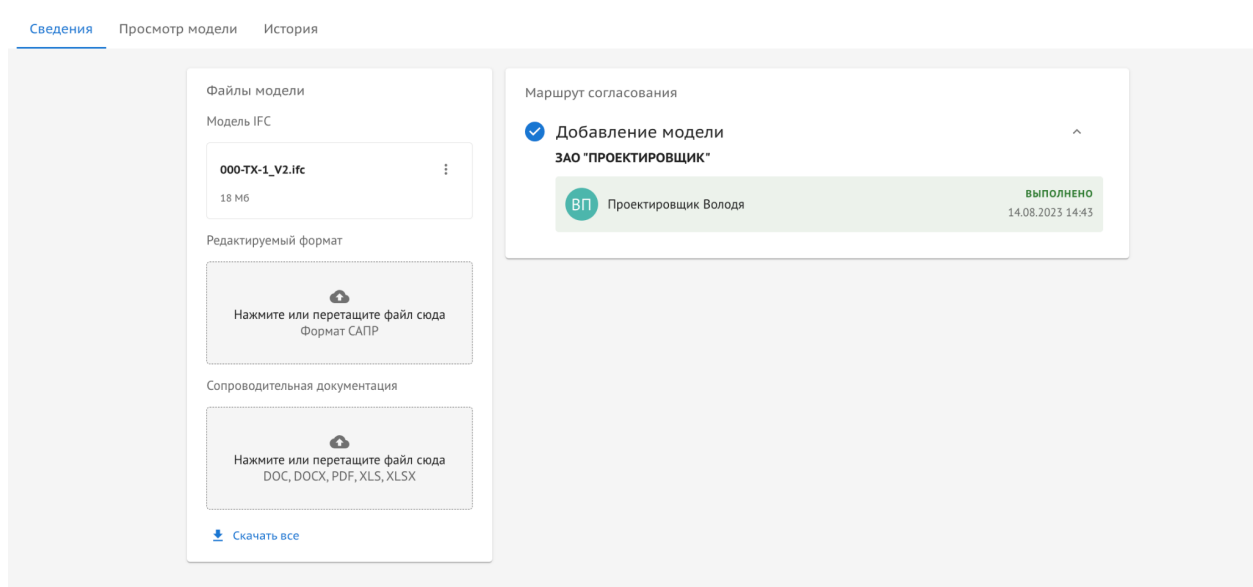

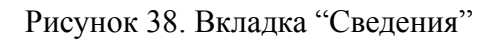

Файлы модели нельзя удалить, предусмотрен функционал только на скачивание. Сопроводительную документацию и редактируемый формат можно удалять только для на статусе "Новая", после начала процесса согласования, остается возможность только для скачивания.

Для того, чтобы скачать файл модели требуется:

- 1. Перейти в "Карточку модели", вкладка "Сведения"
- 2. Нажать на три точки рядом с файлом модели
- 3. Выбрать "Скачать" (Рисунок 39)

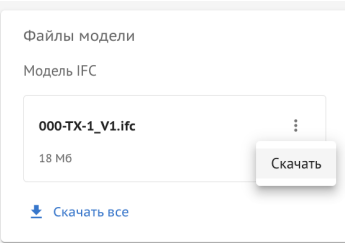

Рисунок 39. Скачивание файла модели

# <span id="page-45-0"></span>**3.4.3.2.2. Вкладка "Просмотр модели"**

На данной вкладке в карточки модели можно просмотреть отдельно взятую версию модели. Описание функционала вкладки отражено в п. 3.4.3.5.

# <span id="page-45-1"></span>**3.4.3.2.3. Вкладка "История"**

На данной вкладке показана сквозная история действий пользователей со всеми версиями модели (Рисунок 40).

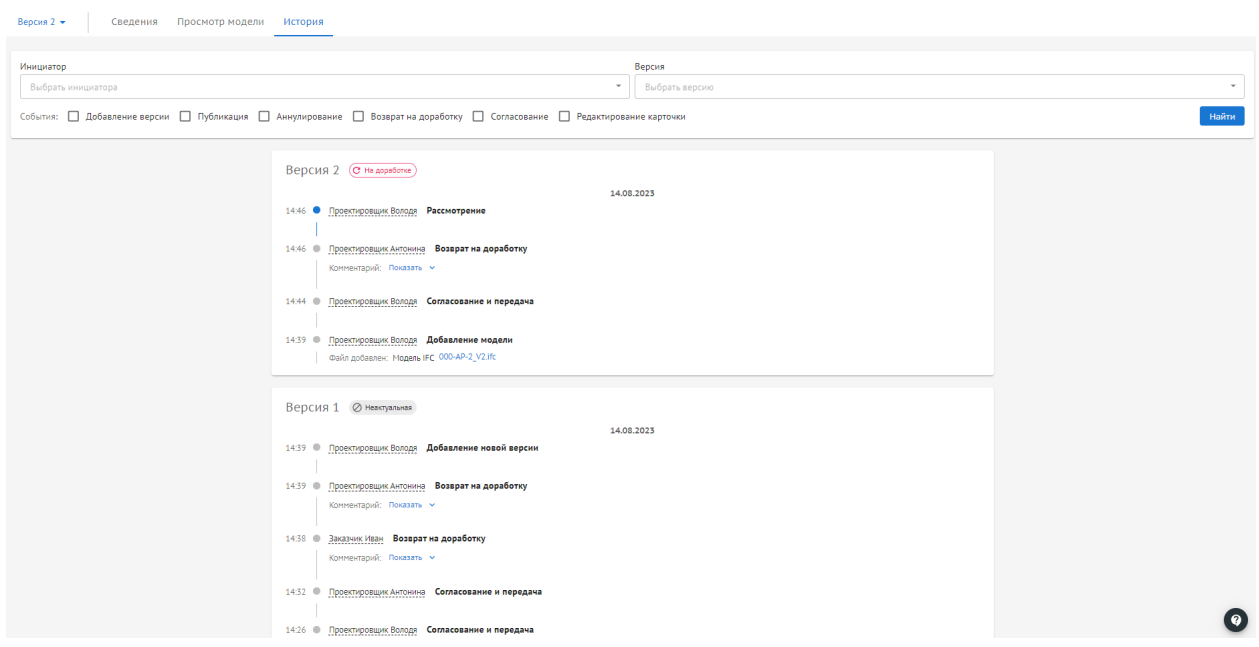

Рисунок 40. Вкладка "История"

История включает в себя: все версии с номерами, статусами и совершенными с ней действиями с датой и временем каждого из действий, а также информация, кто совершил действие. В данной вкладке также присутствует возможность скачивания файлов, если данное действие не ограничено ролевой матрицей.

## <span id="page-46-0"></span>**3.4.3.3. Согласование модели**

Маршрут согласования отражает последовательный и поэтапный процесс согласования модели, время перехода на следующий шаг, статус шага – в зависимости от решения пользователя.

Для начала процесса согласования пользователю необходимо выбрать действие и передать модель дальше по маршруту согласованию. Выбор действий и возможность выбирать действия тому или иному участнику согласования регулируется ролевой матрицей.

| Термин                  | Описание                                                                                                    |
|-------------------------|----------------------------------------------------------------------------------------------------|
| Инициатор               | Пользователь, инициирующий<br>(автор<br>согласование<br>модели, который загрузил модель)                                                                                        |
| Согласовант             | Пользователь, участвующий в согласовании                                                                                                    |
| Завершающий согласовант | Пользователь, завершающий<br>согласование<br>модели<br>(Заказчик, Технический заказчик)                                                                                         |
| Внутренний согласовант  | Участник<br>выбранный<br>внутреннего<br>согласования,<br>инициатором, также внутренний согласовант может<br>инициировать внутреннее согласование внутри<br>своей<br>организации |

**Описание терминов в рамках процесса согласования:**

Доступные действия после передачи на следующий шаг согласования:

- Инициатор загрузки Добавить модель, аннулировать;
- Согласовант активных действий не должно быть;
- Завершающий согласовант активных действий не должно быть;

- Внутренний/параллельный согласовант (при передаче на след шаг инициатором согласовании (внутреннее/параллельное) - активных действий не должно быть, доступные действия доступны, только когда шаг на пользователе, согласно таблице.

**Статусы при согласовании:**

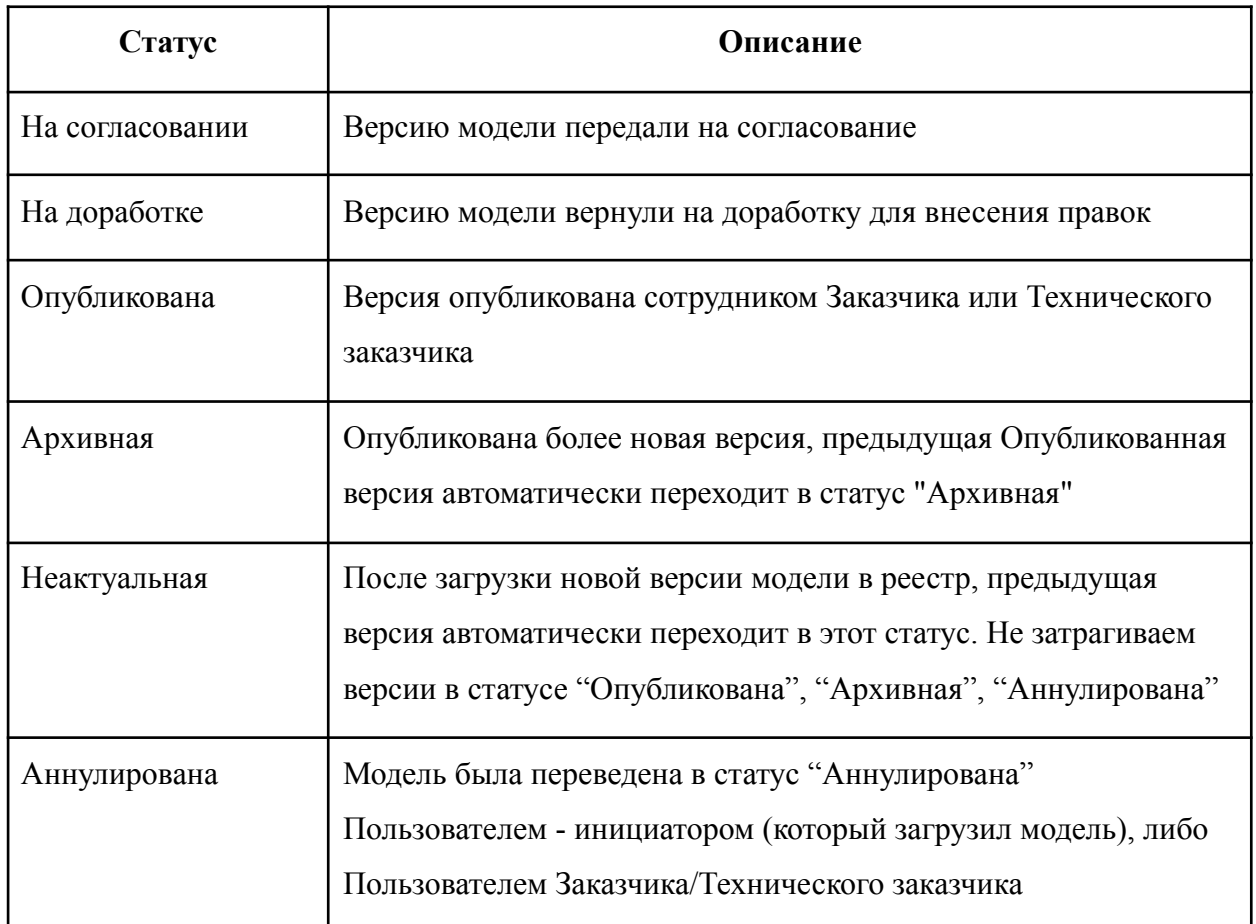

# <span id="page-47-0"></span>**3.4.3.4. Публикация модели и перевод её в Архив**

Опубликованные и архивные модели отображаются во вкладке "Опубликовано и Архив". Внешний вид вкладки аналогичен папке "Общий доступ" (Рисунок 41), описанный в п. 3.2.3.

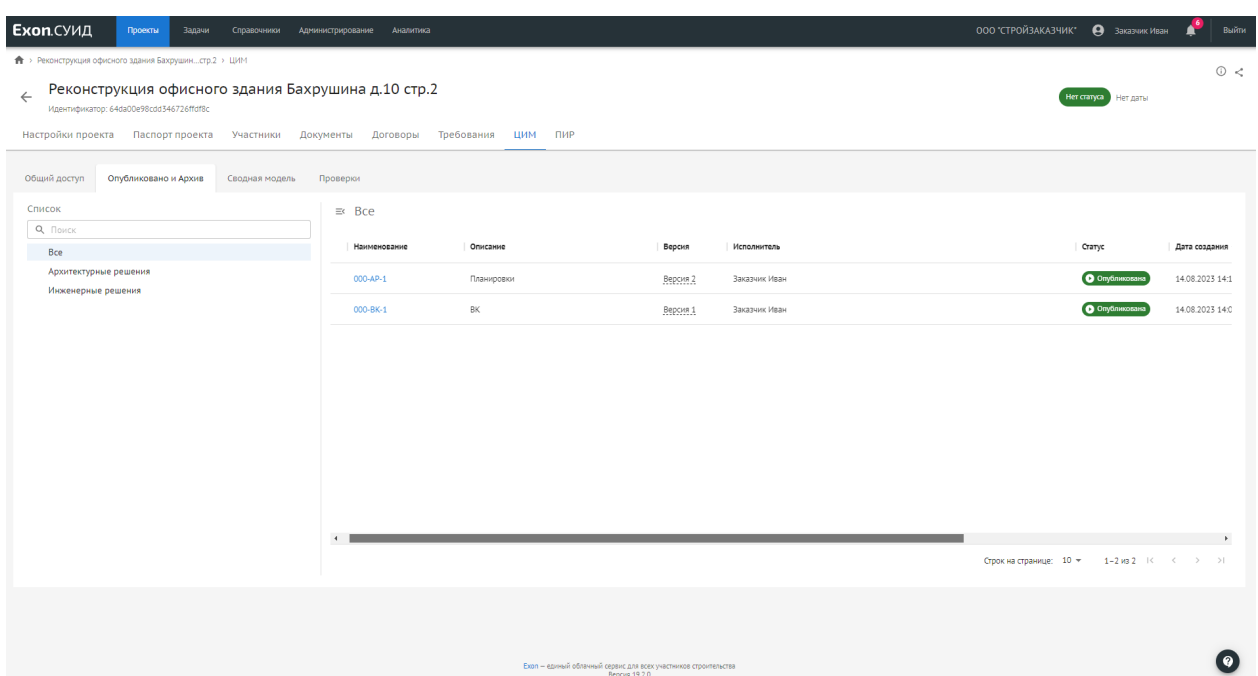

Рисунок 41. Вкладка "Опубликовано и Архив"

В данном реестре отображаются только версии моделей в статусах "Опубликована" и "Архивная". Является частным представлением реестра моделей (вкладка "Общий доступ") с фильтрацией по указанным статусам. Данная вкладка по-умолчанию является видимой для всех участников проекта.

## <span id="page-48-0"></span>**3.4.3.5. Просмотр модели**

Доступ к просмотрщику моделей осуществляется через вкладку "Сводная модель", а также через вкладку "Просмотр модели", указанную в Карточке модели (Рисунок 42).

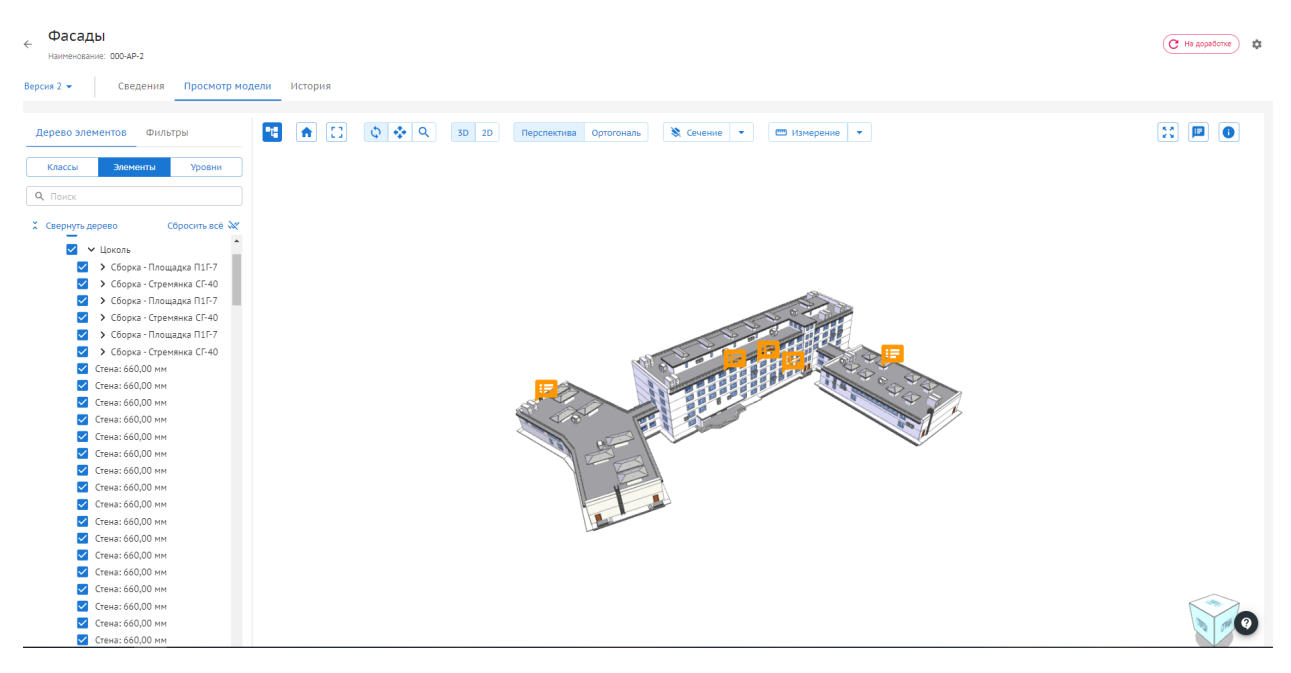

Рисунок 42. Просмотрщик моделей

49

Для просмотра можно загрузить несколько моделей, загруженных в проект. Есть возможность переключать версии отображаемых моделей.

Просмотрщик содержит:

- Панель "Дерево элементов":

Модели - позволяет выбрать модели для отображения (Доступно только для сводной модели);

- Дерево элементов - список элементов модели (Доступна группировка по элементам/ классам/ уровням);

- Фильтры инструмент для фильтрации элементов;
- Инструменты работы с видом:
- Домашний вид возвращает к виду по умолчанию;
- Вписать Вписывается в экран выбранные элементы;
- Вращение;
- Панорамирование;
- Масштабирование;
- 3D/2D вид;
- Перспектива/Ортогональ;

- Сечения - преднастроенные сечения по трем плоскостям, через контекстное меню можно редактировать/удалять сечения;

Измерения - с помощью инструмента можно измерить расстояние между двумя точками и угол по трем точкам;

- Полноэкранный режим;
- Панель "Координация" (Доступно только для сводной модели);
- Панель "Замечания";
- Панель "Свойства".

#### <span id="page-49-0"></span>**3.4.3.5.1. Инструмент "Координация"**

Позволяет изменить положение выбранной модели относительной других моделей.

Для изменения положения необходимо:

- В панели Модели загрузить модель;
- Через контекстное меню выбрать "Изменить координаты";
- В открывшейся панели "Координации" изменить положение модели;
- Нажать кнопку "Сохранить".

Через панель координации можно просмотреть ранее скоординированные модели, а также отредактировать или удалить изменения.

## <span id="page-50-0"></span>**3.4.3.5.2. Инструмент "Замечания"**

Позволяет оставлять замечания к элементам модели (Рисунок 43).

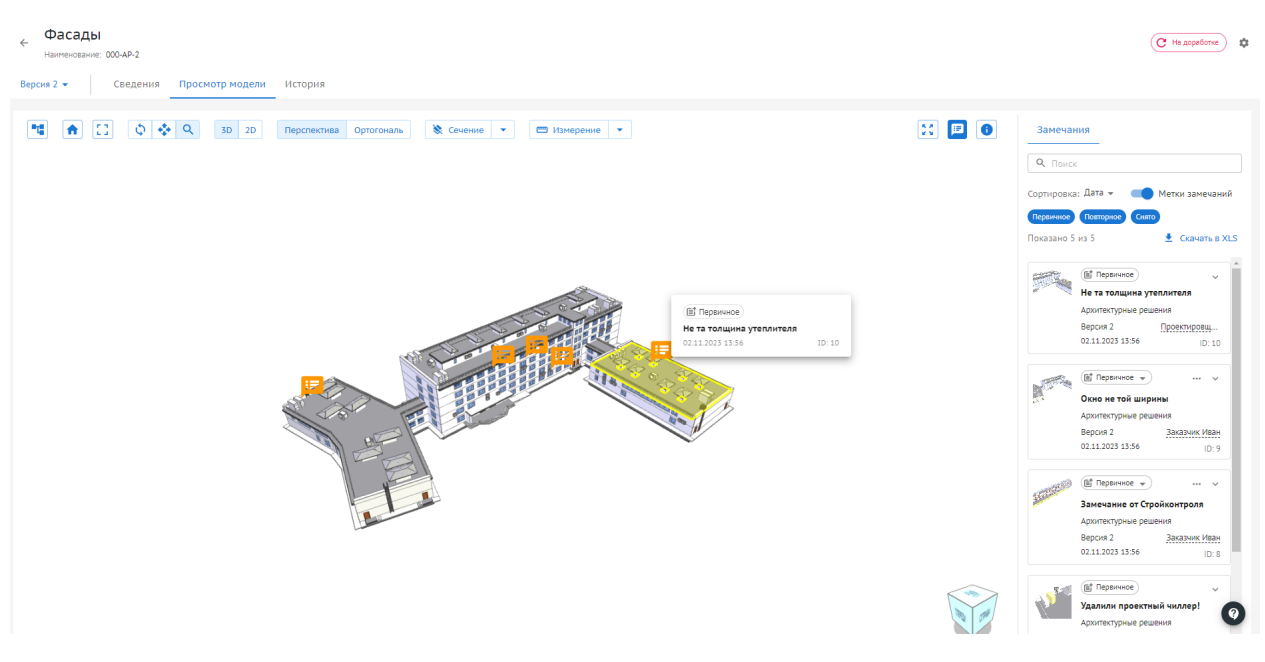

#### Рисунок 43. Замечания.

Оставлять замечания можно только для актуальных версий модели.

Для создания замечания необходимо

- Нажать ПКМ по элементу;
- Заполнить поля замечания;
- Нажать кнопку "Создать".

Панель замечаний позволяет:

- Сортировать список замечаний;
- Фильтровать;
- Скрывать метки замечаний на виде;
- Выгружать список замечаний в отчет XLS.

#### <span id="page-50-1"></span>**3.4.3.5.3. Инструмент Фильтры**

Данный инструмент позволяет отфильтровать список элементов по следующим характеристикам:

- Уровень;
- Класс элементов;
- Название атрибута;
- Значение атрибута.

Получившийся список элементов можно вывести в отчет XLS.

## <span id="page-51-0"></span>**3.4.3.6. Сравнение версий модели**

Режим сравнения версий позволяет пользователю сравнить между собой две версии одной модели.

Для актуальной версии модели можно сразу проставить замечания или написать комментарии к уже существующим замечаниям.

Для того чтобы перейти в режим сравнения необходимо:

- в реестре моделей нажать на номер версии модели;

- Откроется "Журнал версий" (Содержит информацию о всех версиях модели с указанием статуса и даты загрузки) (Рисунок 44);

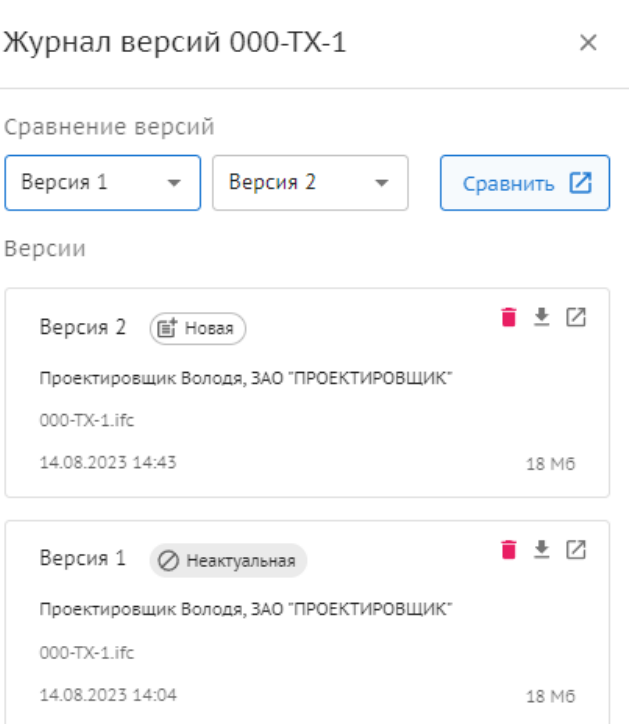

#### Рисунок 44. Журнал версий

- По умолчанию для сравнения выбирается последняя загруженная версия проекта, в поле рядом необходимо выбрать более старую версию

Далее необходимо нажать на кнопку "Сравнить", сравнение откроется в новой вкладке (Рисунок 45)

# Сравнение версий  $\mathbb{R}$   $\blacksquare$   $\blacksquare$ 000-ТХ-1 Версия 1 ⊘ неактуальная 000-TX-1 Версия 2 (щ<sup>е</sup> Новая 14.08.2023 14:04 14.08.2023 14:43

Рисунок 45. Сравнение версий.

Режим сравнения содержит:

- Список измененных элементов, в котором отображаются:

- Элементы в которых были изменения: Удалено (элементов) (красный)/Добавлено (элементов) (зеленый)/ Изменено (элементов) (желтый);

- Быстрые фильтры;
- Кнопка скачать отчет;
- Панель инструментов, со следующим функционалом:
- Дерево элементов;
- Вид по умолчанию;
- Вращение;
- Панорамирование;
- Масштабирование;
- Кнопки режима наложение:
- "Наложение" две разные версии накладываются друг на друга;
- "Рядом" две разные версии отображаются в 2-х окнах рядом;
- Полноэкранный режим;
- Замечания;

- "Информация о сравнении" - Информация об элементе с указанием атрибута и его значением в разных версиях.

# <span id="page-53-0"></span>**3.4.4. Раздел «Проверки цифровой информационной модели»**

"Проверки цифровой информационной модели" позволяют проверять атрибутивный состав моделей.

Раздел состоит из двух вкладок:

- Шаблоны и правила Содержит в себе список из созданных пользователем и сгенерированных по ТЗ шаблонов проверок, один может быть применен к разным моделям.
- Отчеты Содержит в себе отчеты о проведенных проверках на основе шаблонов. (Рисунок 61)

| Шаблоны проверок<br>Атрибутивные отчёты |                                           |                  |               |                  |                         |                                                                           |
|-----------------------------------------|-------------------------------------------|------------------|---------------|------------------|-------------------------|---------------------------------------------------------------------------|
| Список разделов<br>1<br>Q Поиск<br>Bce  | ≡ Bce<br>Поиск                            |                  |               |                  |                         |                                                                           |
| > ТИМ документы<br>> Пользовательские   | Наименование                              | Раздел           | Автор         | Дата создания    | Справочник атрибутов    |                                                                           |
|                                         | Двери - производитель                     | Пользовательские | Заказчик Иван | 14.08.2023 13:51 | Атрибуты модели         | Запустить проверку                                                        |
|                                         | IfcCurtainWall - Витраж, Навесной фасад   | ТИМ документы    | Нет имени     | 30.11.2023 12:04 | Методика ДС             | Запустить проверку                                                        |
|                                         | IfcBuildingElementProxy - Вспомогательн   | ТИМ документы    | Нет имени     | 30.11.2023 12:04 | Методика ДС             | Запустить проверку                                                        |
|                                         | IfcRailing - Ограждение - Дополнительны   | ТИМ документы    | Нет имени     | 30.11.2023 12:04 | Методика ДС             | Запустить проверку                                                        |
|                                         | IfcWindow - Окно, Балконный блок - Допо   | ТИМ документы    | Нет имени     | 30.11.2023 12:04 | Методика ДС             | Запустить проверку                                                        |
|                                         | IfcStair - Лестница - Дополнительные пар  | ТИМ документы    | Нет имени     | 30.11.2023 12:04 | Методика ДС             | Запустить проверку                                                        |
|                                         | IfcStairFlight - Лестничный марш - Допол  | ТИМ документы    | Нет имени     | 30.11.2023 12:04 | Методика ДС             | Запустить проверку                                                        |
|                                         | IfcCovering - Пол, Потолок, Кровля, Отдел | ТИМ документы    | Нет имени     | 30.11.2023 12:04 | Методика ДС             | Запустить проверку                                                        |
|                                         |                                           |                  |               |                  | Строк на странице: 10 ₩ | $1 - 10$ из 175 $\frac{1}{2}$<br>$\rightarrow$<br>$\sim$<br>$\rightarrow$ |

Рисунок 61. Реестр шаблонов.

## <span id="page-53-1"></span>**3.4.4.1. Шаблоны и правила**

Состоит из реестра, в котором отображается весь список шаблонов в проекте.

Разделы делятся на "Пользовательские" и "Тим документы".

Список разделов проверок можно создавать/редактировать только в корневом разделе "Пользовательские".

Раздел "Тим документы" не подлежат редактированию, так как формируются автоматически на основании ТЗ

1) Выбрать раздел в корневом разделе "Пользовательские", в котором будет храниться шаблон (Рисунок 62)

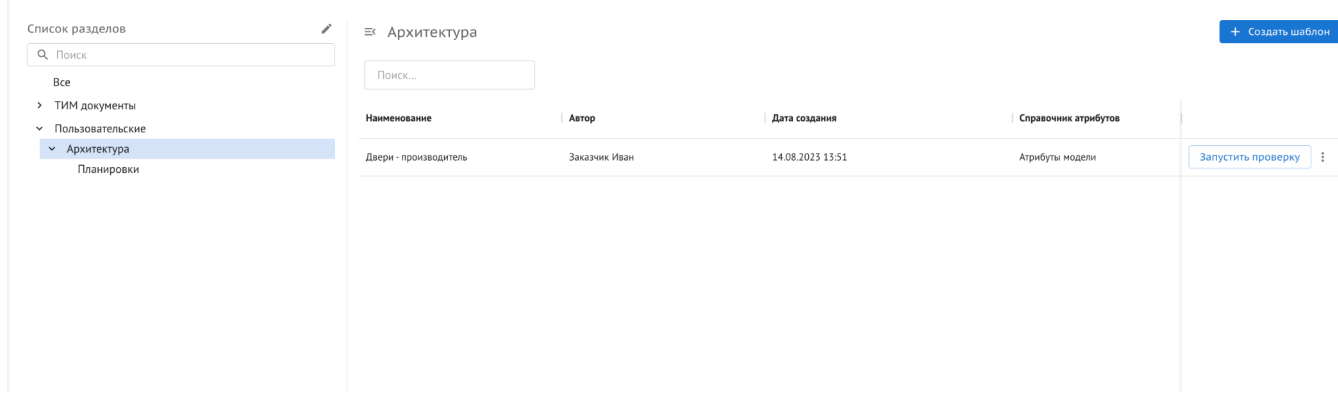

Рисунок 62. Разделы.

## 2) Нажать кнопку "Создать шаблон" и выбрать справочник атрибутов. (Рисунок 63-64)

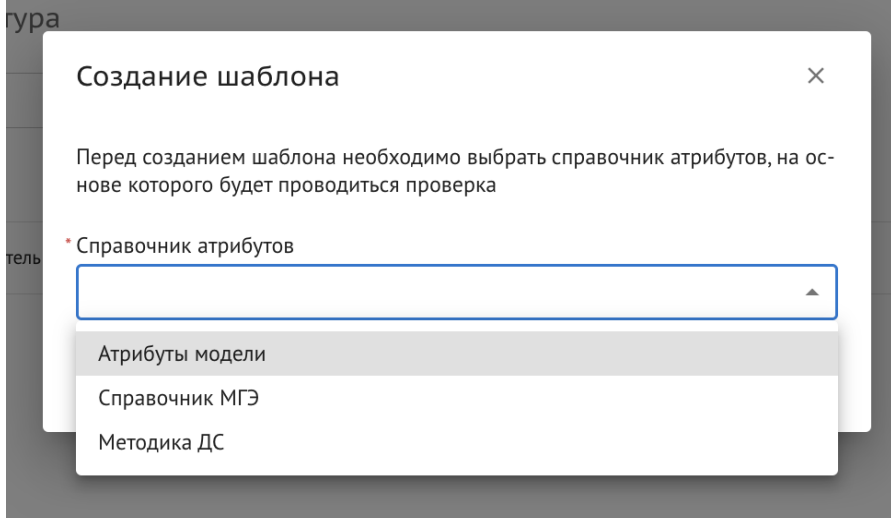

Рисунок 63. Выбор справочника атрибутов.

3) Нажать "Создать"

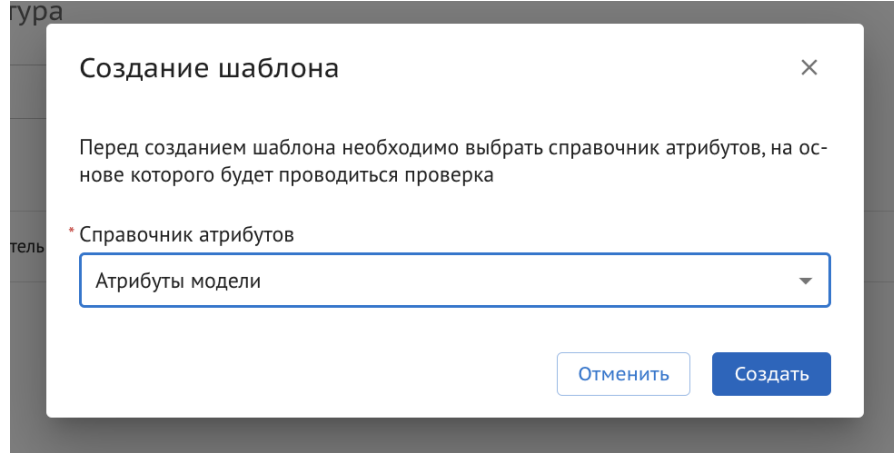

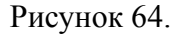

4) В карточке шаблона заполнить обязательное поле "Наименование"(Рисунок 65)

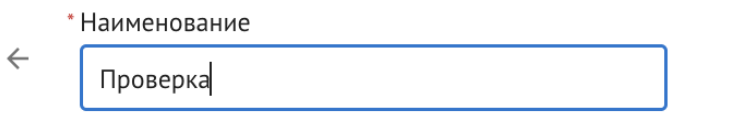

Рисунок 65. Заполнение поля "Наименование".

5) Нажать на кнопку "Сохранить" в правом верхнем углу. (Рисунок 66)

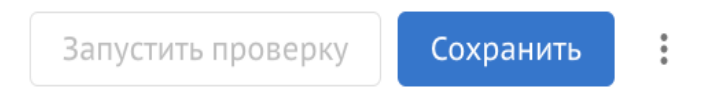

Рисунок 66. Сохранение шаблона.

6) После сохранения шаблона он отображается в реестре, как черновик. Запуск проверки по такому шаблону невозможен. (Рисунок 67)

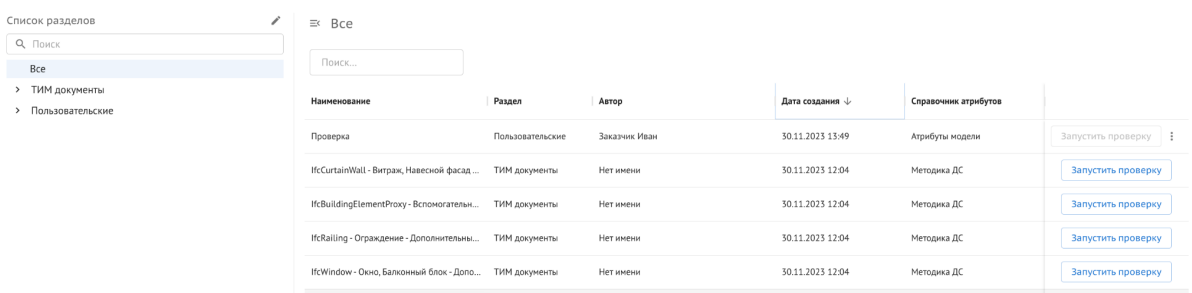

67. Отображение созданного шаблона в реестре.

*Для того, чтобы запустить шаблон проверки, необходимо:*

1) Заполнить поле "Наименование"(Рисунок 68)

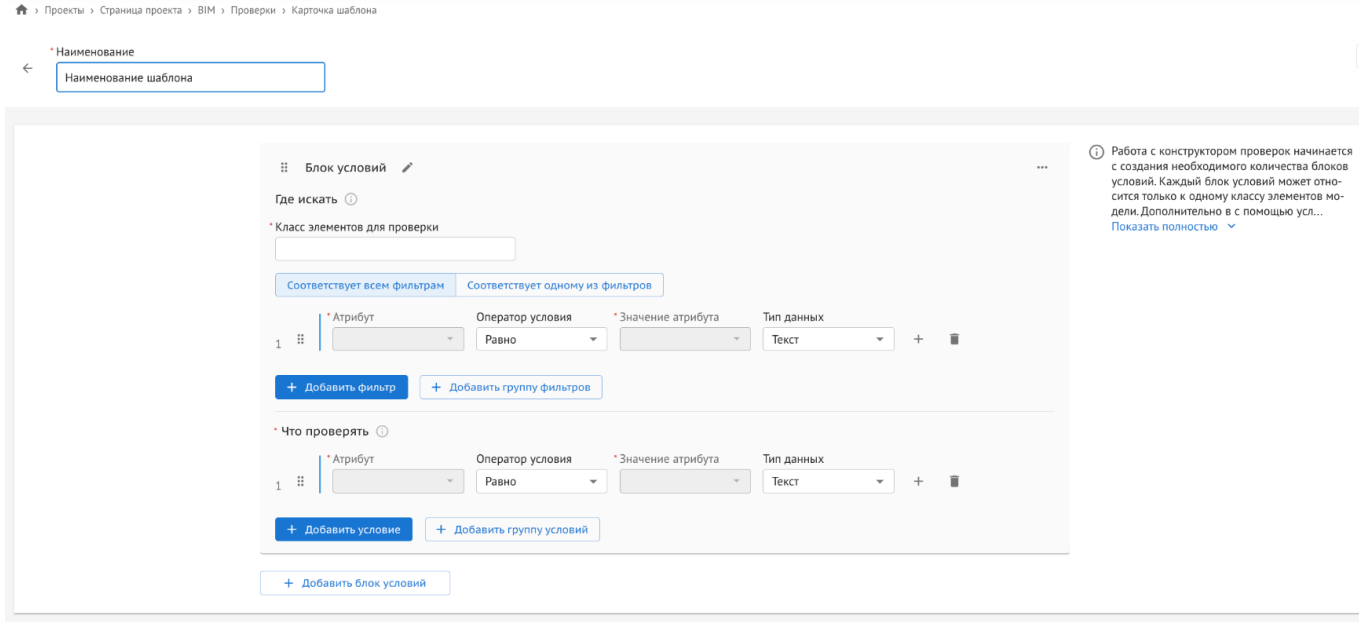

Рисунок 68. Поле "Наименование".

- 2) В первой части блока "Где искать" заполнить поля:
	- "Класс элементов для проверки"
	- "Атрибут"
	- "Оператор условия"
	- "Значение атрибута"
	- "Тип данных" (Рисунок 69)

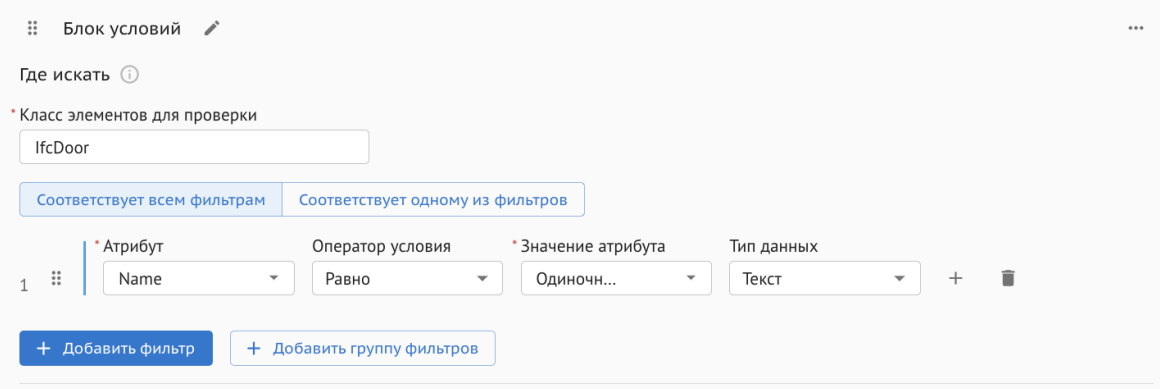

Рисунок 69. Заполнение части блока "Где искать"

- 3) Во второй части блока "Что проверять" заполнить поля:
	- "Атрибут"
	- "Оператор условия"
	- "Значение атрибута"
	- "Тип данных"(Рисунок 70)

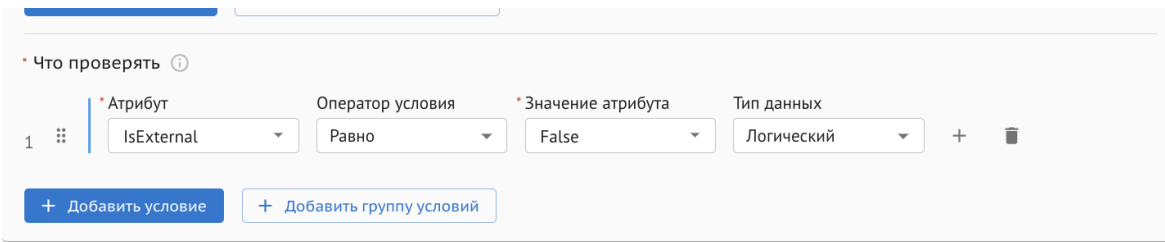

Рисунок 70. Заполнение части блока "Что проверять".

- 4) В правом верхнем углу нажать на кнопку "Сохранить"
- 5) Нажать на кнопку "Запустить проверку"(рисунок 71)

Запустить проверку

Рисунок 80. Кнопка запуска проверки.

6) Выбрать модель для проверки (Рисунок 71)

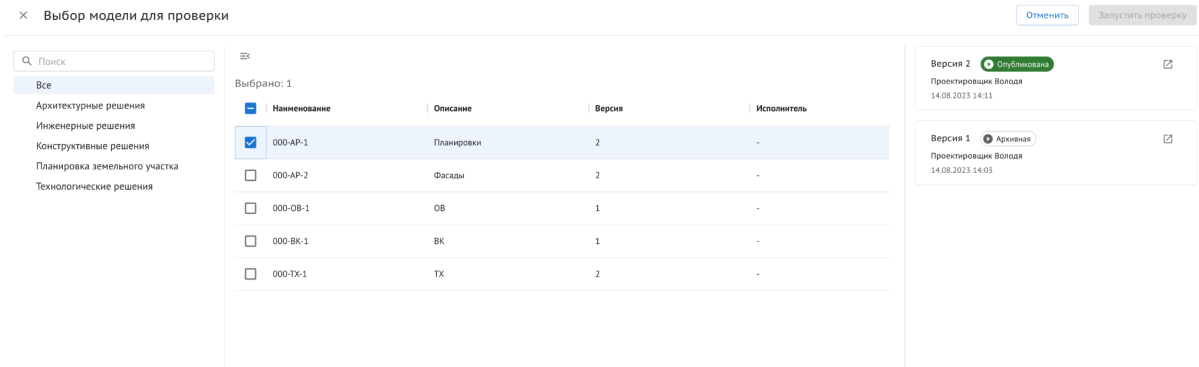

Рисунок 71. Выбор моделей для проверки.

7) Выбрать версию модели для проверки и нажать "Запустить проверку" (Рисунок 72)

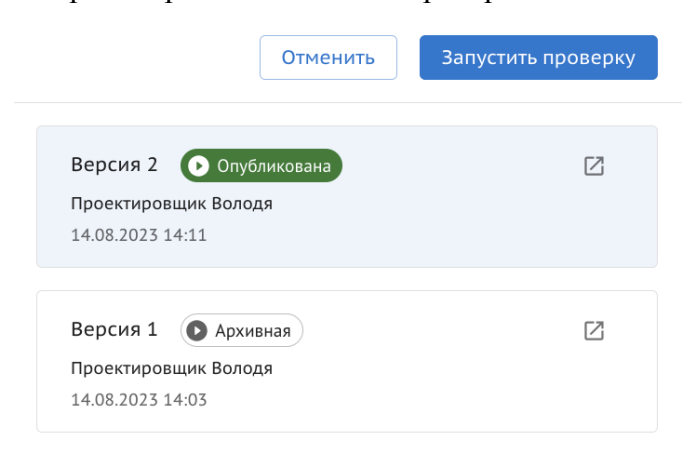

Рисунок 72. Выбор версий.

После запуска проверки сформированный отчет появится во вкладке "Атрибутивные отчеты"

#### **Для удаления шаблона, требуется:**

- 1. Перейти во вкладку "Шаблоны и правила" раздела "Проверки ЦИМ"
- 2. Нажать на три точки с правой стороны нужного шаблона (Рисунок 73)
- 3. Нажать на "Удалить"

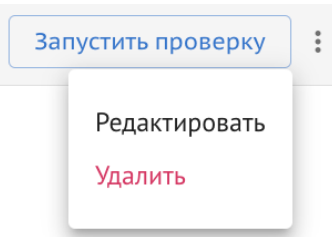

Рисунок 73. Удаление шаблона.

Шаблон удаляется без возможности восстановления

#### **Для перехода в режим редактирования шаблона необходимо:**

- 1. Перейти во вкладку "Шаблоны и правила" раздела "Проверки ЦИМ"
- 2. Нажать на три точки с правой стороны нужного шаблона
- 3. Нажать на "Редактировать"

Редактировать можно только пользовательские шаблоны. Происходит переход в карточку шаблона, где можно поменять наименование шаблона, выбранный класс, атрибут и условия проверки.

# <span id="page-58-0"></span>**3.4.4.2. Отчеты**

После запуска шаблона проверки во вкладке "Атрибутивные отчеты" появляется сформированный отчет в реестре, в таблице отображается:

- Наименование шаблона
- Раздел (Пользовательские или ТИМ документы)
- Модели, по которым запущена проверка
- Исполнитель
- Дата проверки
- Успешность проверки
- Выборка элементов
- Прошли проверку
- Не прошли проверку
- Частично прошли проверку
- Справочник атрибутов (Рисунок 74)

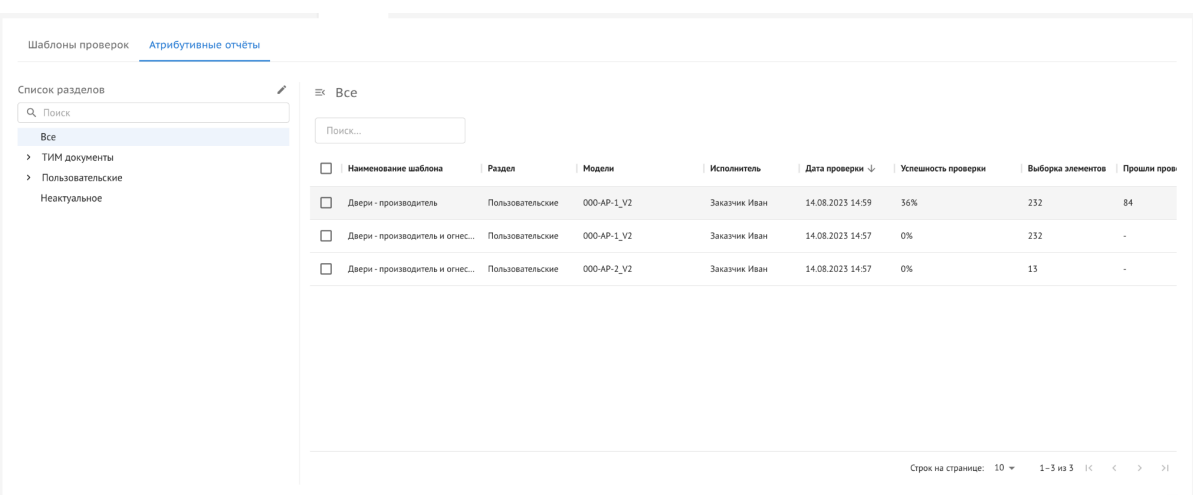

Рисунок 74. Реестр отчетов.

Для перехода к просмотру отчета:

- 1) Выбрать отчет из списка
- 2) Нажать на строку с отчетом.

← Отчет проверки: Двери - производитель

3) В карточке отчета отображаются все элементы, подходящие под условия проверки в шаблоне. Элементы делятся на три категории: "Прошли проверку"/"Частично прошли проверку"/"Не прошли проверку". (Рисунок 75)

| Попало в выборку: 232 элемента                                        |                          |                     |                              |  |  |  |  |
|-----------------------------------------------------------------------|--------------------------|---------------------|------------------------------|--|--|--|--|
|                                                                       |                          |                     | 自<br>● Скачать отчёт<br>Gc., |  |  |  |  |
| Прошли проверку (84)<br>Частично прошли проверку (3)                  | Не прошли проверку (145) |                     |                              |  |  |  |  |
| Атрибут                                                               | Фактические значения     | Требования проверки |                              |  |  |  |  |
| v Блок условий                                                        |                          |                     | 232 / 84 3 145               |  |  |  |  |
| Дверь-Дверь глухая внутренняя двупольная: 1 500,00 мм х 2 100,00 мм   |                          |                     |                              |  |  |  |  |
| Width                                                                 | 1500                     | >1500               |                              |  |  |  |  |
| Manufacturer                                                          | Фабрика дверей           | = Фабрика дверей    |                              |  |  |  |  |
| Дверь - Дверь глухая внутренняя двупольная: 1 500,00 мм х 2 100,00 мм |                          |                     |                              |  |  |  |  |
| Manufacturer                                                          | Фабрика дверей           | = Фабрика дверей    |                              |  |  |  |  |
| Width                                                                 | 1500                     | $\geq 1500$         |                              |  |  |  |  |
| Дверь-Дверь глухая внутренняя: 1 000,00 мм х 2 100,00 мм              |                          |                     |                              |  |  |  |  |
| Manufacturer                                                          | Фабрика окон             | = Фабрика дверей    |                              |  |  |  |  |
| Width                                                                 | 1000                     | $\geq 1500$         |                              |  |  |  |  |
| Дверь-Дверь глухая внутренняя двупольная: 1 500,00 мм х 2 100,00 мм   |                          |                     |                              |  |  |  |  |
| Width                                                                 | 1500                     | >1500               |                              |  |  |  |  |
| Manufacturer                                                          | Фабрика дверей           | = Фабрика дверей    |                              |  |  |  |  |
| Дверь-Дверь глухая внутренняя: 1 000,00 мм х 2 100,00 мм              |                          |                     |                              |  |  |  |  |
| Manufacturer                                                          | Фабрика окон             | = Фабрика дверей    |                              |  |  |  |  |
| Width                                                                 | 1000                     | $\geq 1500$         |                              |  |  |  |  |
| Дверь - Дверь глухая внутренняя: 1 000,00 мм х 2 100,00 мм            |                          |                     |                              |  |  |  |  |
| Manufacturer                                                          | Фабрика окон             | = Фабрика дверей    |                              |  |  |  |  |
| Width                                                                 | 1000                     | >1500               |                              |  |  |  |  |
| Дверь-Дверь глухая внутренняя двупольная: 1 500,00 мм х 2 100,00 мм   |                          |                     |                              |  |  |  |  |
| Manufacturer                                                          | <b>Maßnuss ssonaß</b>    | $=$ Maßnuun annonö  | $\blacksquare$               |  |  |  |  |

Рисунок 75. Карточка отчета.

- 4) При клике на "Скачать отчет" скачивается файл в формате xls
- 5) Нажать на кнопку 3D (Рисунок 76-77)

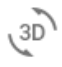

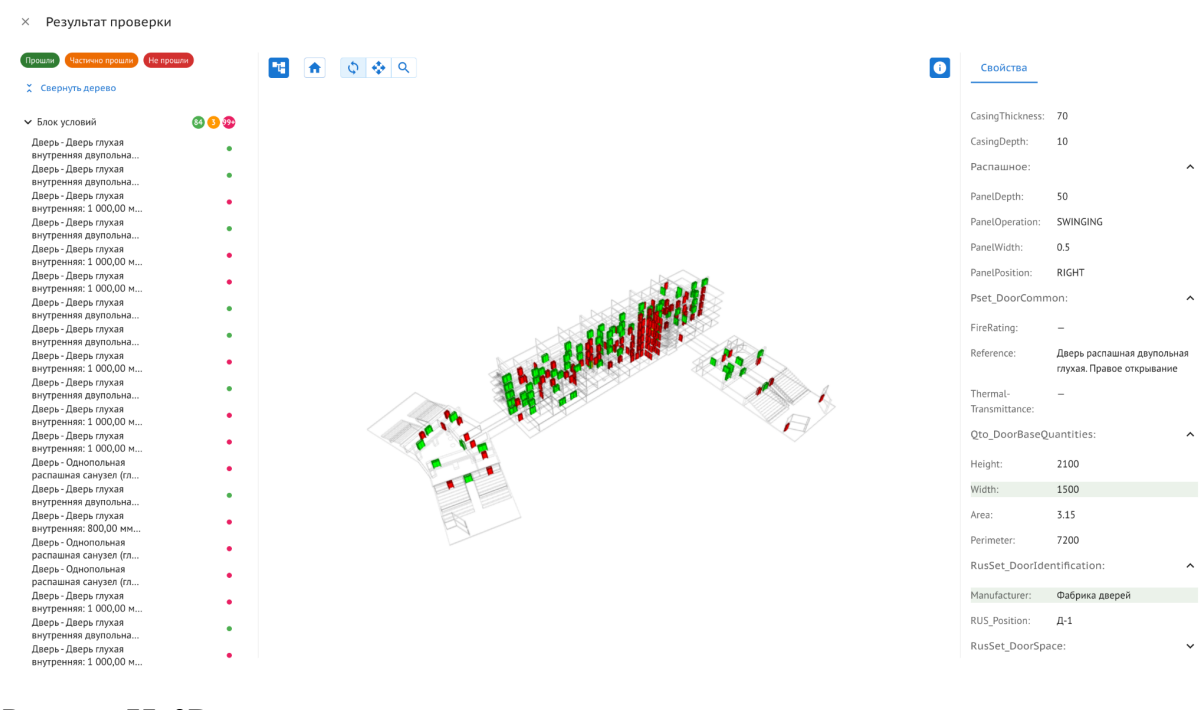

#### Рисунок 76. Иконка перехода к 3D отчету.

#### Рисунок 77. 3D отчет.

В 3D отчете:

- Дерево элементов со всеми элементами, прошедшими проверку
- Панель инструментов
- Свойства, где показаны все атрибуты элемента
- 6) Нажать на кнопку "Условия проверки". (Рисунок 78)

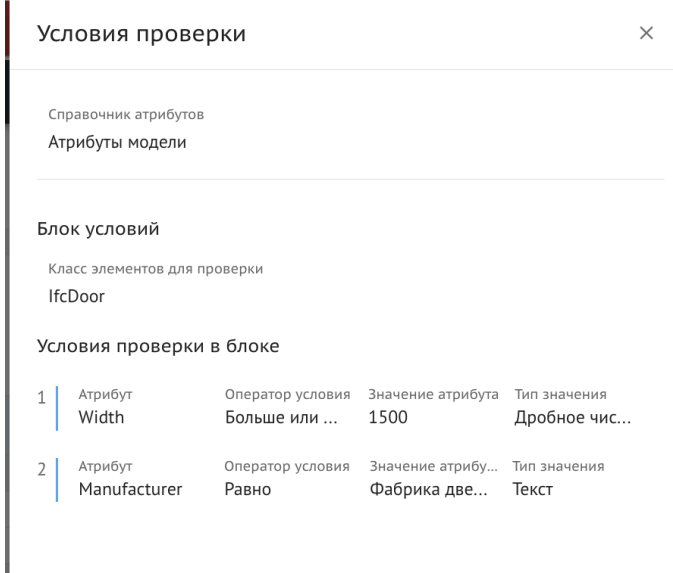

Рисунок 78. Условия проверки.

#### *Для того, чтобы скачать несколько отчетов требуется:*

1. Перейти в "Отчеты" раздела "Проверки ЦИМ"

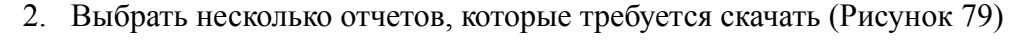

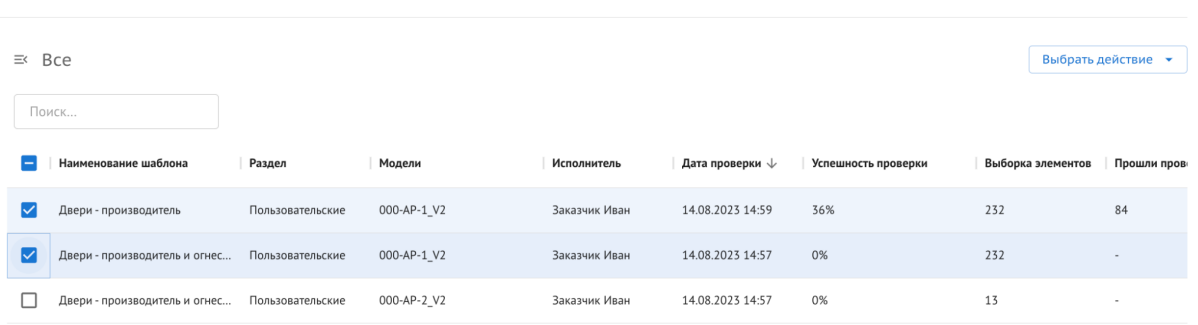

Рисунок 79. Скачивание отчетов в реестре.

3. Нажать на кнопку "Выбрать действие" и выбрать "Скачать в XLS" (Рисунок 80)

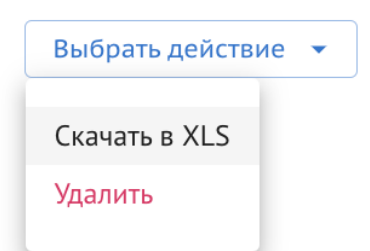

**борка элементов Прошли прове** 

Рисунок 80. Скачивание отчетов в реестре.

Скачивается архивный файл, в котором хранятся все выбранные отчеты в формате .xls.

#### **Для того, чтобы удалить один/несколько отчетов, требуется:**

- 1. Перейти в "Отчеты" раздела "Проверки ЦИМ"
- 2. Выбрать один/несколько отчетов
- 3. Нажать на кнопку "Выбрать действие"
- 4. Нажать "Удалить"